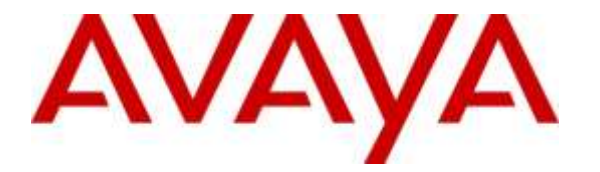

**Avaya Solution & Interoperability Test Lab**

# **Application Notes for FCS Phoenix with Avaya Aura® Communication Manager R7.0 and Avaya Aura® Session Manager R7.0 - Issue 1.0**

### **Abstract**

These Application Notes describe the procedures for configuring the FCS Phoenix to interoperate with Avaya Aura® Communication Manager R7.0 and Avaya Aura® Session Manager R7.0. FCS Phoenix interface between Avaya Aura® Communication Manager with Session Manager and FCS Unicorn, a Property Management System. It supports both SIP and analog technology.

Readers should pay attention to **Section 2**, in particular the scope of testing as outlined in **Section 2.1** as well as any observations noted in **Section 2.2**, to ensure that their own use cases are adequately covered by this scope and results.

Information in these Application Notes has been obtained through DevConnect compliance testing and additional technical discussions. Testing was conducted via the DevConnect Program at the Avaya Solution and Interoperability Test Lab.

# **1. Introduction**

These Application Notes describe the procedures for configuring FCS Phoenix to interoperate with Avaya Aura® Communication Manager R7.0 and Avaya Aura® Session Manager R7.0. FCS Phoenix connects to both Avaya Aura® Communication Manager with Avaya Aura® Session Manager and FCS Unicorn, a Property Management System (PMS).

FCS Phoenix supports standard Hospitality feature requests to/from a PMS (guest room checkin/check-out/move, Automatic Wake-Up (AWU), Message Waiting Lamp (MWL) control and Housekeeping/Room Status changes and Minibar usage as well as auto attendant function. Access to these services is via SIP Trunk link from Avaya Aura® Communication Manager through Avaya Aura® Session Manager and/or the FCS Phoenix web interface.

# **2. General Test Approach and Test Results**

Feature functionality testing was performed manually. Inbound and outbound voice calls were made to the Avaya IP Telephones (i.e., the guest telephones) from local extensions and simulated PSTN. A simulated PMS application was also used to make room check in /check out /move requests and MWL lamp On/Off for text messages.

DevConnect Compliance Testing is conducted jointly by Avaya and DevConnect members. The jointly-defined test plan focuses on exercising APIs and/or standards-based interfaces pertinent to the interoperability of the tested products and their functionalities. DevConnect Compliance Testing is not intended to substitute full product performance or feature testing performed by DevConnect members, nor is it to be construed as an endorsement by Avaya of the suitability or completeness of a DevConnect member's solution.

# **2.1. Interoperability Compliance Testing**

Interoperability compliance testing focused on the ability of FCS Phoenix to work with Communication Manager and Session Manager. FCS Phoenix features and capabilities that were verified included the following:

- Leave and retrieve voice messages for both guest and admin phones.
- Receive fax from DID number and retrieve fax messages from in-room fax machine.
- Message Waiting Light for both guest and admin phones.
- Set up and receive Automatic Wake Up Call for guest phones.
- Redirect failed Wake Up Call to Operator.
- Receive specific numbers for service calls like retrieving fax from in-room fax machine, express message leave and retrieve, and setting wake up calls.
- Operator transfer for wakeup call failure notification as well as when caller elects not to leave a message and presses 0 instead.
- Changing Mailbox PIN and recording personal greeting.
- Using G711Mu Law and G711A Law codec.

# **2.2. Test Results**

All executed test cases were completed successfully.

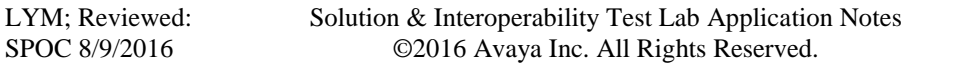

#### **2.3. Support**

For technical support on FCS Phoenix, contact FCS Computer Systems at Support Hotline at  $+632-857-4000.$ 

# **3. Reference Configuration**

The configuration used in performing compliance testing of FCS Phoenix is shown in **Figure 1**. It shows a network consisting primarily of a pair of Communication Manager in duplex mode with an Avaya G430 Media Gateway, a System Manager and Session Manager, a FCS server with Phoenix installed including PMS simulator. Each guest room has a pair of phones which are either analog or Avaya digital phone and an IP Telephone. Additional utility phones are setup to function as Operator, Admin and Front Desk. The SIP trunk link from FCS Phoenix is connected via the Session Manager which acts as proxy to Communication Manager. A fax machine is also installed in one of the room for testing purpose.

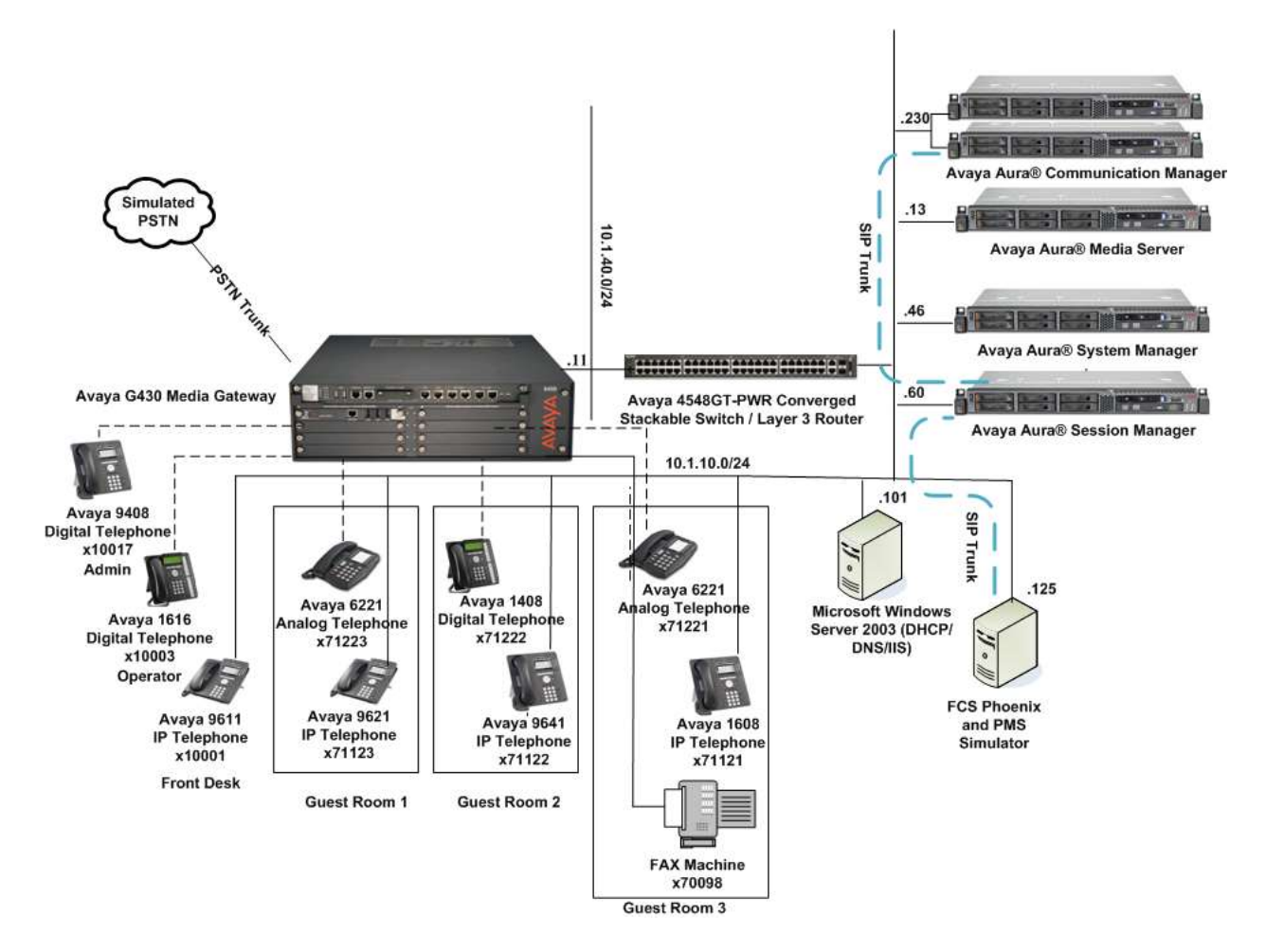

**Figure 1: Sample Test Configuration**

# **4. Equipment and Software Validated**

The following equipment and software were used for the sample configuration provided:

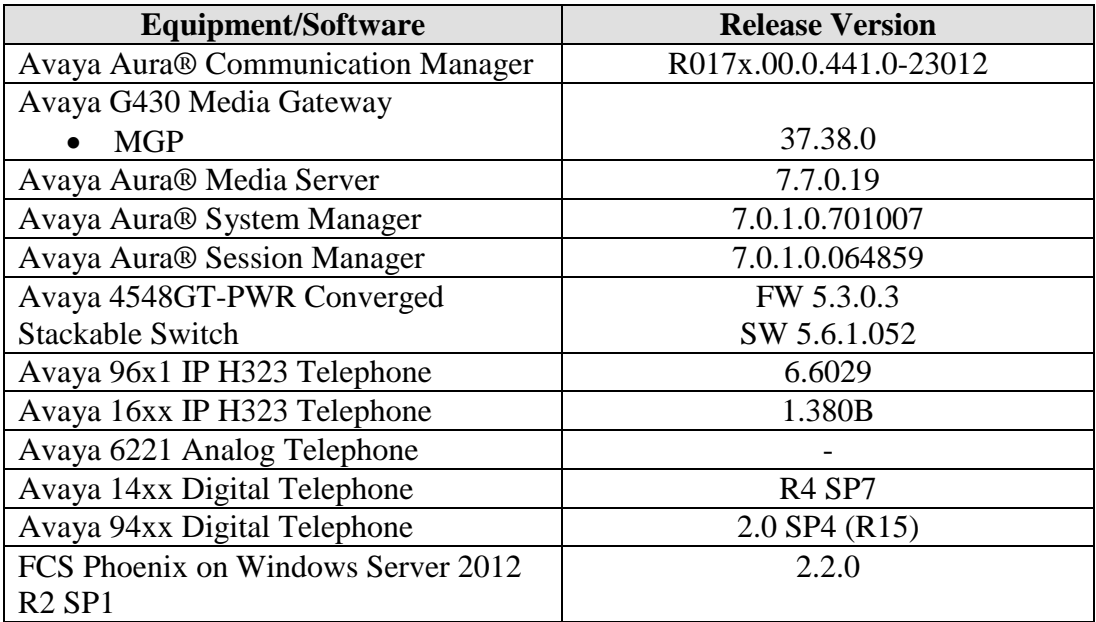

*Note: The Avaya Aura® servers including FCS Phoenix server used in the test configuration and shown on the table were deployed on a virtualized environment. These Avaya components ran as virtual machines over VMware® (ESXi 5.X) platforms.*

# **5. Configure Avaya Aura® Communication Manager**

This section details the steps required to configure Avaya Communication Manager to interoperate with FCS Phoenix. These Application Notes assume the Avaya Media Gateway (including modules) has already been administered. Please refer to **[1]**-**[2]** for additional details. Since PMS simulator was used for this compliance testing, administration for PMS is not documented here which can be referred to the FCS Unicorn Application Notes in **[5]**.

The commands listed in this section were issued at the System Access Terminal (SAT) screen. For all steps where data are modified, submit the completed administration form for the changes to take effect.

#### **5.1. License**

Ensure that license is provided for the SIP Trunking to FCS Phoenix other than the hospitality features are turned on as below:

- **Maximum Administered SIP Trunks** : Ensure sufficient number of SIP Trunks
- 
- 

allocated • **IP Trunks?** Must be enabled for IP Trunks • **ISDN-PRI?** Must be enabled for IP Trunks

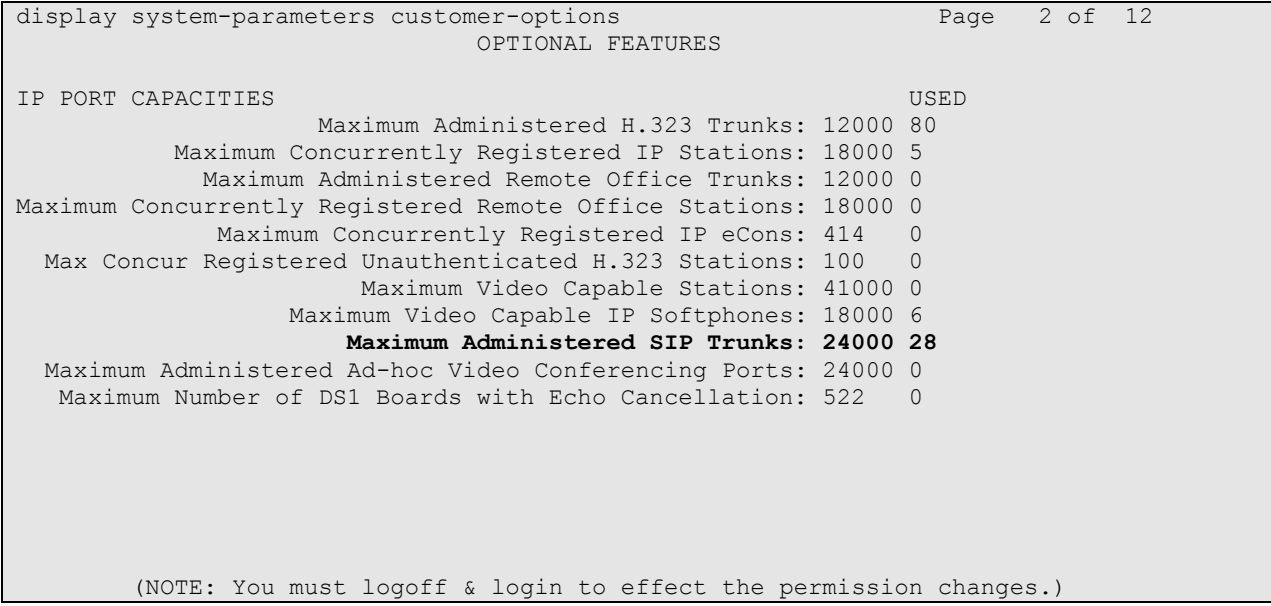

```
display system-parameters customer-options Page 5 of 12
                                OPTIONAL FEATURES
  Emergency Access to Attendant? y IP Stations? y
           Enable 'dadmin' Login? y
          Enhanced Conferencing? y                               ISDN Feature Plus? n                     ISDN/SIP Network Call Redirection? y
                                         ISDN/SIP Network Call Redirection? y<br>ISDN-BRI Trunks? y
   Enterprise Survivable Server? n
       Enterprise Wide Licensing? n ISDN-PRI? y
              ESS Administration? y Local Survivable Processor? n
         Extended Cvg/Fwd Admin? y Malicious Call Trace? y
    External Device Alarm Admin? y Media Encryption Over IP? n
  Five Port Networks Max Per MCC? n Mode Code for Centralized Voice Mail? n
                Flexible Billing? n
  Forced Entry of Account Codes? y Multifrequency Signaling? y<br>Global Call Classification? y Multimedia Call Handling (Basic)? y
                                          Multimedia Call Handling (Basic)? y
            Hospitality (Basic)? y Multimedia Call Handling (Enhanced)? y
Hospitality (G3V3 Enhancements)? y Multimedia IP SIP Trunking? y
                       IP Trunks? y
           IP Attendant Consoles? y
         (NOTE: You must logoff & login to effect the permission changes.)
```
#### **5.2. Define Session Manager as an IP Node Name**

Enter **change node-names ip** and add an entry for Session Manager using an appropriately descriptive value for the **Name** (in this case, SM1) and the corresponding **IP Address** (in this example, **10.1.10.60**).

```
change node-names ip s Page 1 of 2
                          IP NODE NAMES
   Name IP Address
s8500-clan1 10.1.10.21
s8500-clan2 10.1.10.22
s8500-medpro1 10.1.10.31
s8500-medpro2 10.1.10.32
s8500-val1 10.1.10.36
site6 10.1.60.18
sm1 10.1.10.60
sm2 10.1.10.42
( 8 of 32 administered node-names were displayed )
Use 'list node-names' command to see all the administered node-names
Use 'change node-names ip xxx' to change a node-name 'xxx' or add a node-name
```
### **5.3. Add Client Room Properties to a Class of Service**

Enter **change cos**, and for the Class of Service to be assigned to guest telephones, set the **Client Room** field to **y** (as shown below for Class of Service **5**).

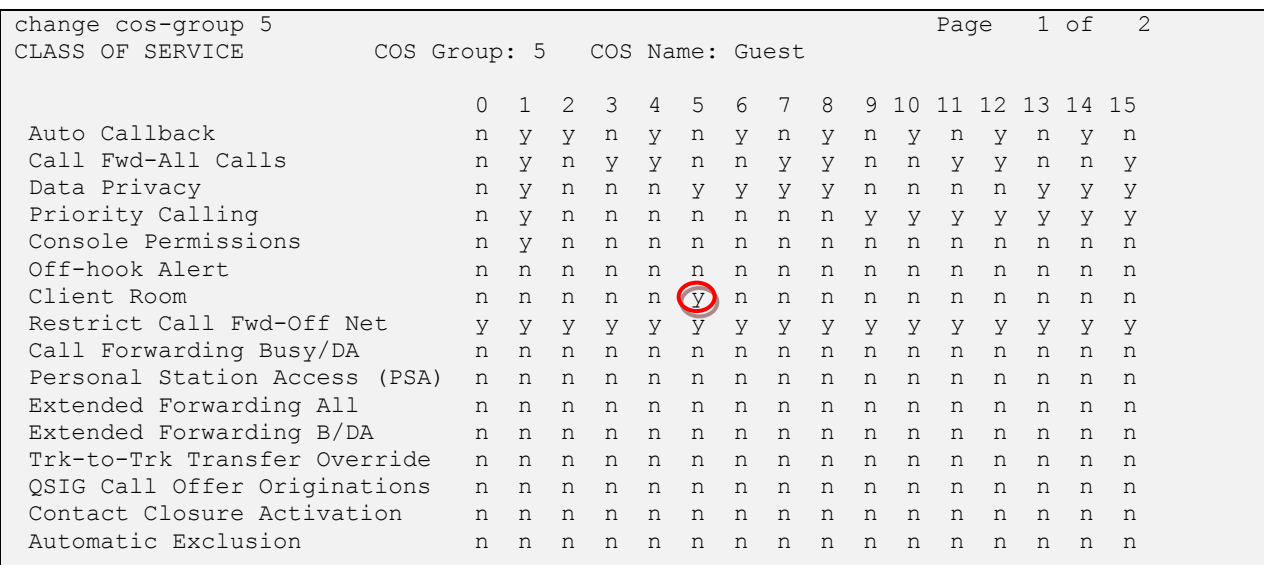

#### **5.4. Set Guest Room Calling Party Restrictions in a Class of Restriction (COR)**

Enter **change cor**  $n$ , where  $n$  is the number of the Class of Restriction to be assigned to guest telephones (in this example, COR **5** is used).

```
change cor 5 Page 1 of 23
                       CLASS OF RESTRICTION
            COR Number: 5
        COR Description: Guest Room
 FRL: 0 APLT? y
 Can Be Service Observed? n Calling Party Restriction: all-toll
Can Be A Service Observer? n Called Party Restriction: none
 Time of Day Chart: 1 Forced Entry of Account Codes? n
 Priority Queuing? n Direct Agent Calling? n
 Restriction Override: none Facility Access Trunk Test? n
Restricted Call List? n Can Change Coverage? n
  Unrestricted Call List:
Access to MCT? y Fully Restricted Service? n
Group II Category For MFC: 7 Hear VDN of Origin Annc.? n
Send ANI for MFE? n Add/Remove Agent Skills? n
 MF ANI Prefix: Automatic Charge Display? n
Hear System Music on Hold? y PASTE (Display PBX Data on Phone)? n
                   Can Be Picked Up By Directed Call Pickup? n
                            Can Use Directed Call Pickup? n
                           Group Controlled Restriction: inactive
```
#### **5.5. SIP Trunk to Session Manager**

This section details the setup of the SIP trunk for calls to Session Manager where FCS Phoenix voice and fax calls are routed to. It includes the following:

- Create IP Network Region and Codec
- Create Signalling-Group
- Add Sip Trunk-Group
- Create Uniform Dialplan
- Private Numbering
- Routing of Voice Mail calls

#### **5.5.1. Create IP Network Region and Codec**

Enter **change ip-codec-set 6** and check that the supported **G711Mu (or G711Alaw)** audio codec is administered for IP Network Region 6 assigned in this compliance test for FCS Phoenix Server. As FCS Phoenix support T.38 fax, select **t.38-standard** for **FAX Mode** in page 2 of the same form**.** Leave the rest as default.

```
change ip-codec-set 6 Page 1 of 2
                   IP Codec Set
   Codec Set: 6
  Audio Silence Frames Packet<br>Codec Suppression Per Pkt Size(ma
           Suppression Per Pkt Size(ms)
1: G.711MU n 2 20
2:
3:
4:
5:
6:
7:
change ip-codec-set 6 Page 2 of 2
                   IP Codec Set
                      Allow Direct-IP Multimedia? y
           Maximum Call Rate for Direct-IP Multimedia: 2048:Kbits
    Maximum Call Rate for Priority Direct-IP Multimedia: 2048:Kbits
              Mode Redundancy
  FAX t.38-standard 0 ECM: y<br>Modem off 0
  Modem
  TDD/TTY US 3
  Clear-channel n 0
```
Enter **change ip-network-region 6** to check that the **Codec Set** is set to **6** above.

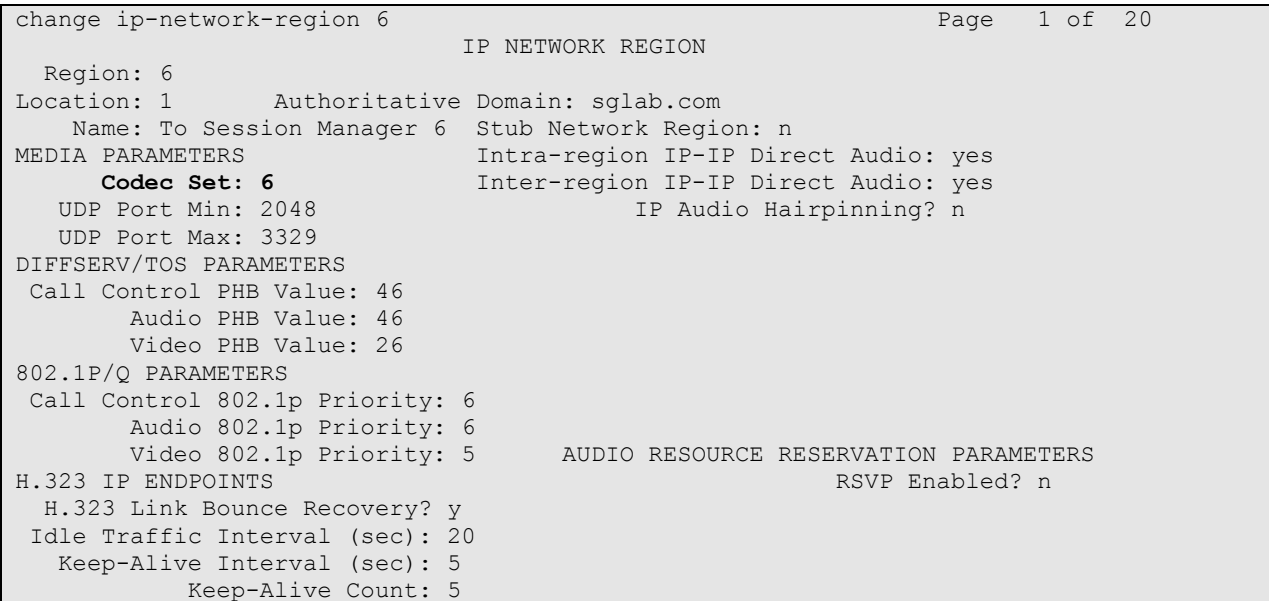

#### **5.5.2. Create Signaling-Group**

Enter **add sig n,** where **n** is the number of the signaling group created (in this example, signaling-group **7**). Enter the following parameters:

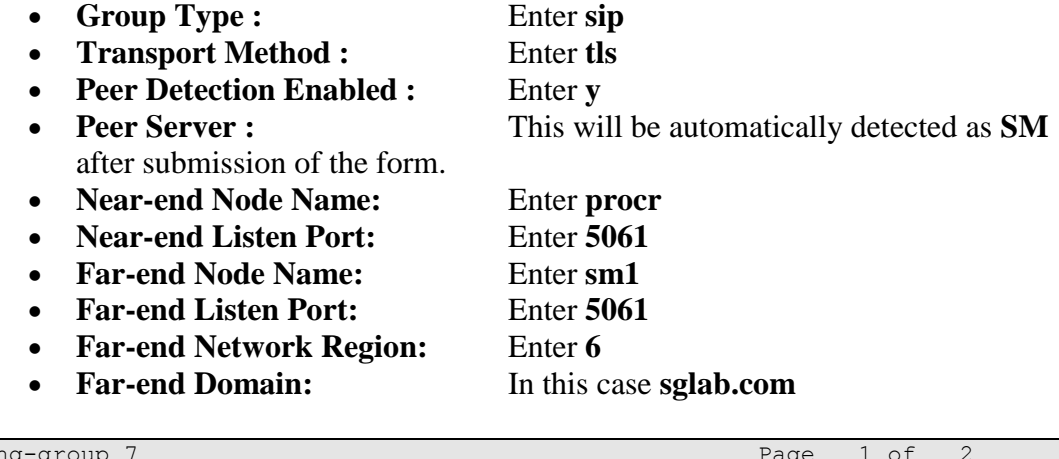

add signaling SIGNALING GROUP Group Number: 7 Group Type: **sip** IMS Enabled? n Transport Method: **tls** Q-SIP? n<br>IP Video? y Priority Video? y Bnforce SIPS URI for SRTP? y Peer Detection Enabled? **y** Peer Server: **Others** Prepend '+' to Outgoing Calling/Alerting/Diverting/Connected Public Numbers? y Remove '+' from Incoming Called/Calling/Alerting/Diverting/Connected Numbers? n Near-end Node Name: **procr** Far-end Node Name: **sm1** Near-end Listen Port: 5061 Far-end Listen Port: 5061 Far-end Network Region: **6** Far-end Domain: **sglab.com** Bypass If IP Threshold Exceeded? n Incoming Dialog Loopbacks: eliminate RFC 3389 Comfort Noise? n<br>DIME over IP: rtp-payload Direct IP-IP Audio Connections? y Direct IP-IP Audio Connections? y Session Establishment Timer(min): 3 IP Audio Hairpinning? n Enable Layer 3 Test? y Alternate Route Timer(sec): 6

#### **5.5.3. Add SIP Trunk-Group**

Enter **add trunk n,** where **n** is the number of the trunk group created (in this example, trunkgroup **7**). Enter the following parameter:

- Group Name : **Enter appropriate name**
- **Group Type :** Enter **sip**
- 
- **Service Type :** Enter **tie**
- **Signaling Group:** Enter **7**
- **Number of Members:** Enter appropriate value
- **Numbering Format:** Enter **private**
- -
- **Support Request History:** Enter **y**
- **Telephone Event Payload Type:** Enter **101**

add trunk-group 7 Page 1 of 21 TRUNK GROUP Group Number: 7 Group Type: **sip** CDR Reports: y Group Name: **SIP Trunk to SM1** COR: 1 TN: 1 TAC: #07 Direction: two-way Outgoing Display? n Dial Access? n Night Service: Queue Length: 0 Service Type: tie Auth Code? n Member Assignment Method: auto Signaling Group: **7** Number of Members: **14** add trunk-group 7 Page 3 of 21 TRUNK FEATURES ACA Assignment? n Measured: none Maintenance Tests? y Numbering Format: **private** UUI Treatment: service-provider Replace Restricted Numbers? n Replace Unavailable Numbers? n Modify Tandem Calling Number: no Show ANSWERED BY on Display? Y

add trunk-group 7 Page 4 of 21 PROTOCOL VARIATIONS Mark Users as Phone? n Prepend '+' to Calling Number? n Send Transferring Party Information? n Network Call Redirection? n Send Diversion Header? n Support Request History? **y** Telephone Event Payload Type: **101** Convert 180 to 183 for Early Media? n Always Use re-INVITE for Display Updates? n Identity for Calling Party Display: P-Asserted-Identity Block Sending Calling Party Location in INVITE? n Enable Q-SIP? n

### **5.5.4. Create Uniform Dialplan**

The Voice Mail Pilot Number 70000 is setup on FCS Phoenix in **Section 7.3**. This needs to be created with uniform dialing to dial the number without aar access code. Enter **change uniformdialplan 7** to create the uniform dial plan for 70000. At the **Matching Pattern** 70000, enter the **Len** as 5 and the **Net** as aar.

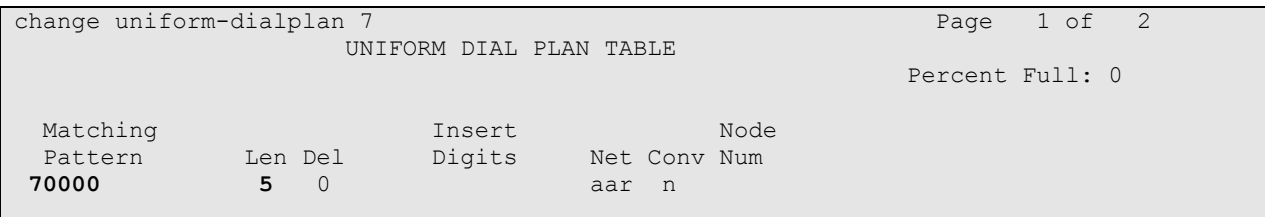

#### **5.5.5. Private Numbering**

Enter **change private-numbering 5** to set guest rooms number as private numbering format. In this test, digit **7** is the starting digit of the guest room numbers. This is required in order for FCS Phoenix to obtain the history info of the guest rooms.

```
change private-numbering 5 Page 1 of 2
            NUMBERING - PRIVATE FORMAT
Ext Ext \Gammark Private Total
Len Code Grp(s) Prefix Len
5 1 6 5 Total Administered: 5
5 1 7 5 Maximum Entries: 540
5 2 10 5
6 4 7 6
5 7 7 5
```
#### **5.5.6. Routing of Voice Mail calls**

Enter **change aar analysis x** for routing of the Voice Mail Pilot Number 70000 calls to FCS Phoenix server. Enter the values for **Dialed String** for **70000** as below. **Call Type** is set as **lev0** to indicate private numbering for calling number to Voice Mail with the **Route Pattern 6** to be set in the next command.

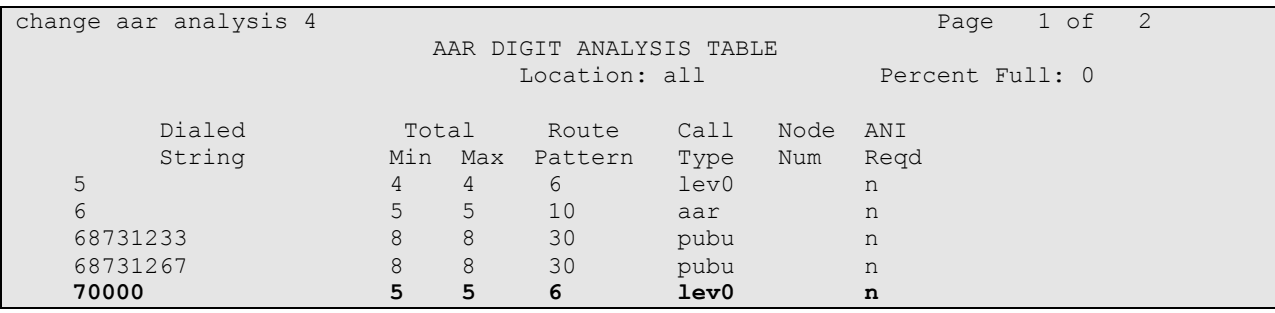

Enter **change route-pattern 6** and enter the trunk group number under the column **Grp No** as 7 created in **Section 5.5.3. Numbering Format** is set as **lev0-pvt** to set private numbering for calling number to FCS Phoenix Server.

```
change route-pattern 6 and 2 Page 1 of 3
               Pattern Number: 6 Pattern Name: non-IMS to SM6
                    SCCAN? n Secure SIP? n
  Grp FRL NPA Pfx Hop Toll No. Inserted DCS/ DCS/ IXC
   No Mrk Lmt List Del Digits QSIG
discovering the control of the District of the Control of the Control of the Control of the Control of the Con
1: 7 0 0 n user
2: https://www.information.com/community/community/community/community/community/community/community/community/
3: https://www.archive.com/communications/communications/communications/communications/communications/communications/
4: n user
5: n user and user a state of the state of the state of the state of the state of the state \alpha6: https://www.information.com/community/community/community/community/community/community/community/community/
    BCC VALUE TSC CA-TSC ITC BCIE Service/Feature PARM No. Numbering LAR
  0 1 2 M 4 W Request Dgts Format
                                          Subaddress
1: y y y y y n n rest lev0-pvt next
2: y y y y y n n rest none none none none
3: y y y y y n n rest none none none
4: y y y y y n n rest none
5: y y y y y n n rest none
6: y y y y y n n rest none
```
### **5.6. Create Service Numbers for Phoenix**

The following service numbers are created for FCS Phoenix which is used to invoke the services:

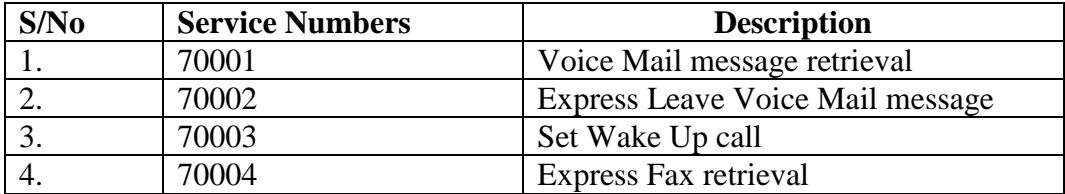

Note: *The above is just an example – Phoenix services are configurable via the WebUI.*

The corresponding settings on FCS Phoenix are detailed in **Section 7.4**.

add vdn 70001 Page 1 of 3 VECTOR DIRECTORY NUMBER Extension: 70001 Name\*: **Phoenix Service 1** Destination: Vector Number **71** Attendant Vectoring? n Meet-me Conferencing? n Allow VDN Override? n COR: 1 TN\*: 1 Measured: none Report Adjunct Calls as ACD\*? n VDN of Origin Annc. Extension\*: 1st Skill\*: 2nd Skill\*: 3rd Skill\*: \* Follows VDN Override Rules

Enter **add vdn 70001** and set the appropriate **Name.** Enter **Destination** to Vector Number **71**.

Enter change vector 71 and set the following with the route-to number 70000. This is repeated for VDN 70002 to 70004.

change vector 71 Page 1 of 6 CALL VECTOR Number: 71 Name: Phoenix Svc 1 Multimedia? n Attendant Vectoring? n Meet-me Conf? n Lock? n Basic? y EAS? y G3V4 Enhanced? y ANI/II-Digits? y ASAI Routing? y Prompting? y LAI? y G3V4 Adv Route? y CINFO? y BSR? y Holidays? y Variables? y 3.0 Enhanced? y 01 wait-time 0 secs hearing ringback 02 route-to number 70000 with cov n if unconditionally

The following list the VDNs that are created and correspondingly points to Vector Number 71, 72, 73 and 74 respectively.

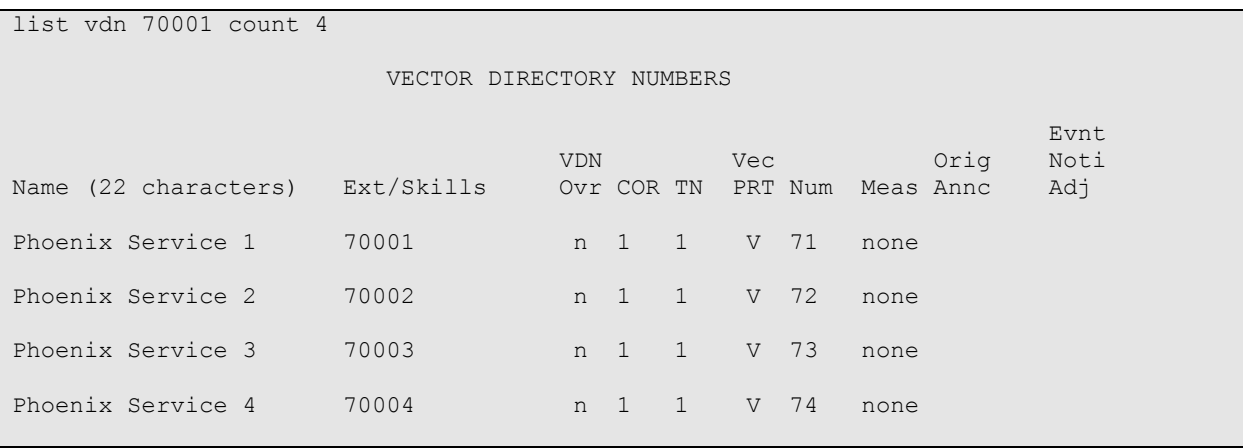

LYM; Reviewed: SPOC 8/9/2016

Solution & Interoperability Test Lab Application Notes ©2016 Avaya Inc. All Rights Reserved.

15 of 38 Phoenix-CM7\_SM7

### **5.7. Creating Voice Mail Hunt Group**

Enter **add hunt-group 70** and set the appropriate **Name**. Enter grp-name for **ISND/SIP Caller Display**. On the next page, enter **Voice Mail Number** as 70000, **Voice Mail Handle** as 70000 and the **Routing Digits** as 8.

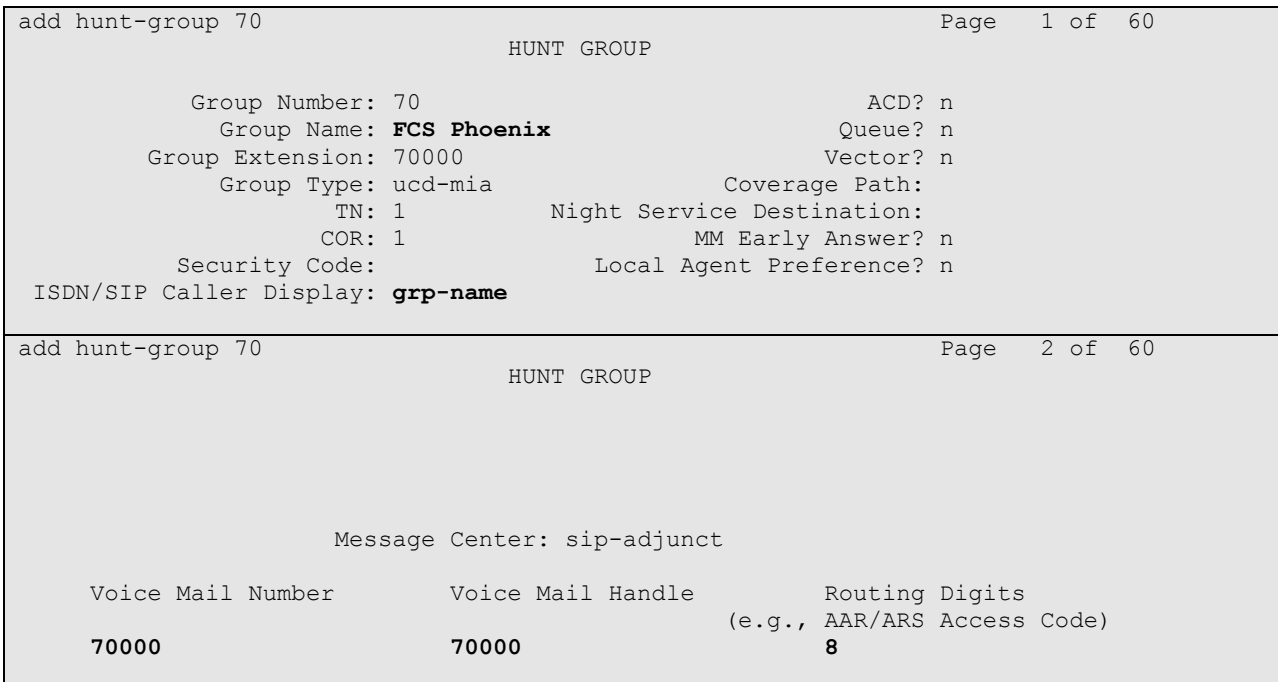

### **5.8. Creating Default Coverage Path**

The default coverage path is created here for Voice Mail coverage**.** Enter **change coverage path 70** and enter the Point1 as **h70** (coverage hunt group 70 created in **Section 5.7**). Enter the appropriate **Number of Rings** so that it is longer than the time for the automatic wake-up to consider as no answer if it goes into coverage. Otherwise, repeat Wake Up call will not function. In this compliance test, **2** rings is set.

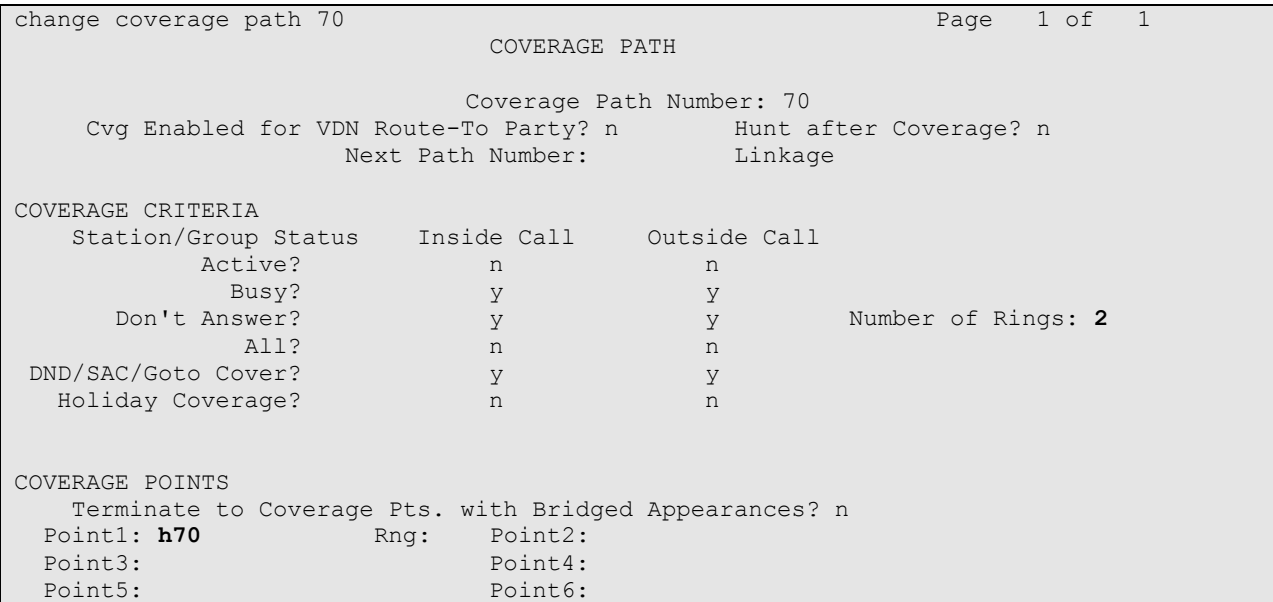

#### **5.9. Assign Class of Service and Class of Restriction Values to Guest Telephones**

For each guest telephone extension *x*, enter **change station** *x* and enter in the **COR** and **COS** fields the values corresponding to the Class of Service and Class of Restriction administered in **Section 5.3 and 5.4**, respectively. Enter **Coverage Path 1** as **70**. In actual cases where PMS link is setup, the coverage path will be set by PMS and this is configured via the **change system hospitality** form which is not covered in this document. Refer to the application notes for FCS Unicorn in **[5]**.

On the next page, set the **MWI Served User Type** as sip-adjunct and turn on the **Per Station CPN –Send Calling Number** to y.

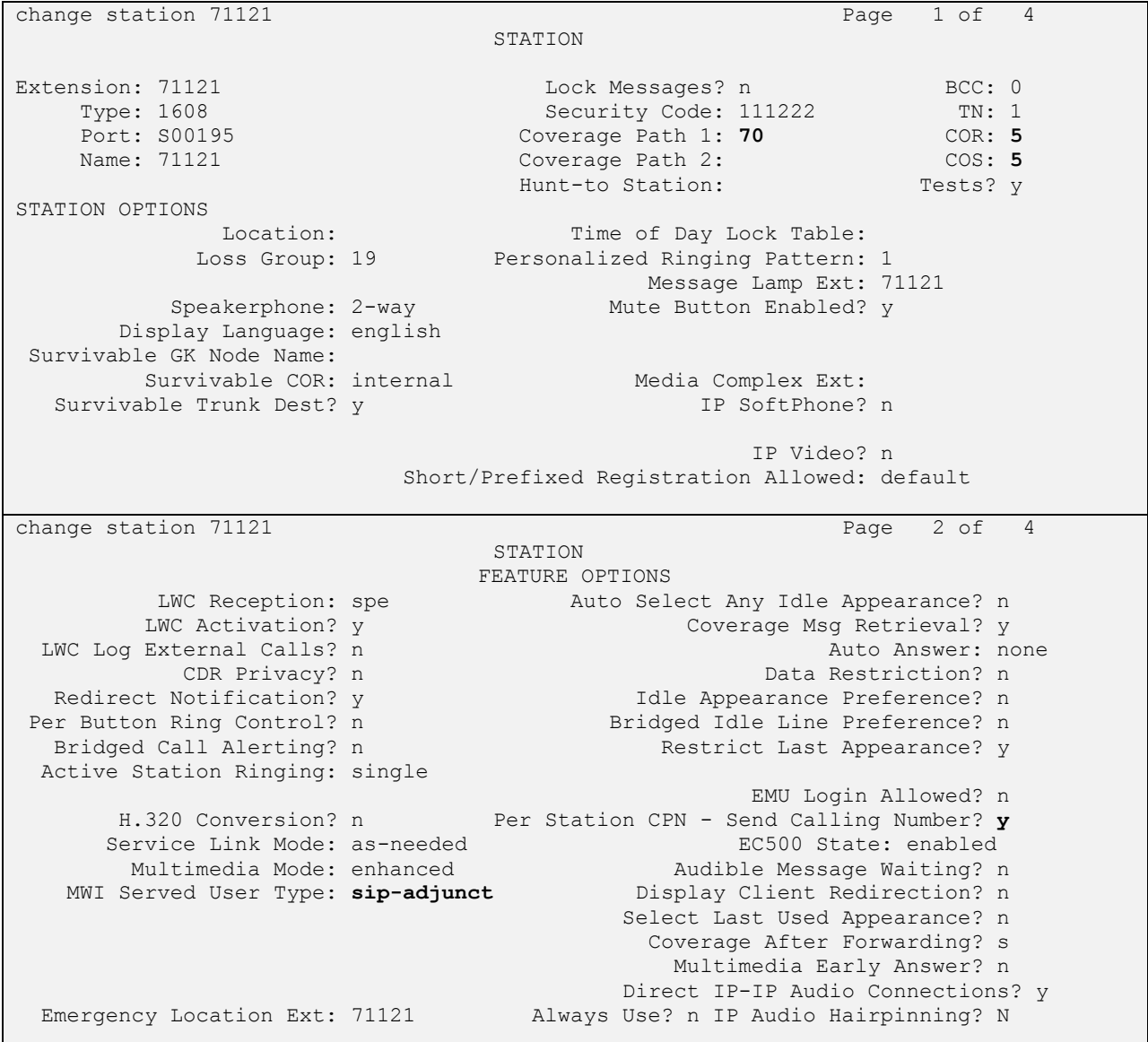

LYM; Reviewed: SPOC 8/9/2016

Solution & Interoperability Test Lab Application Notes ©2016 Avaya Inc. All Rights Reserved.

On the last page, set the **voice-mail** as 70000 for speed dial access via the MESSAGE button and the appropriate Room number for **Room**.

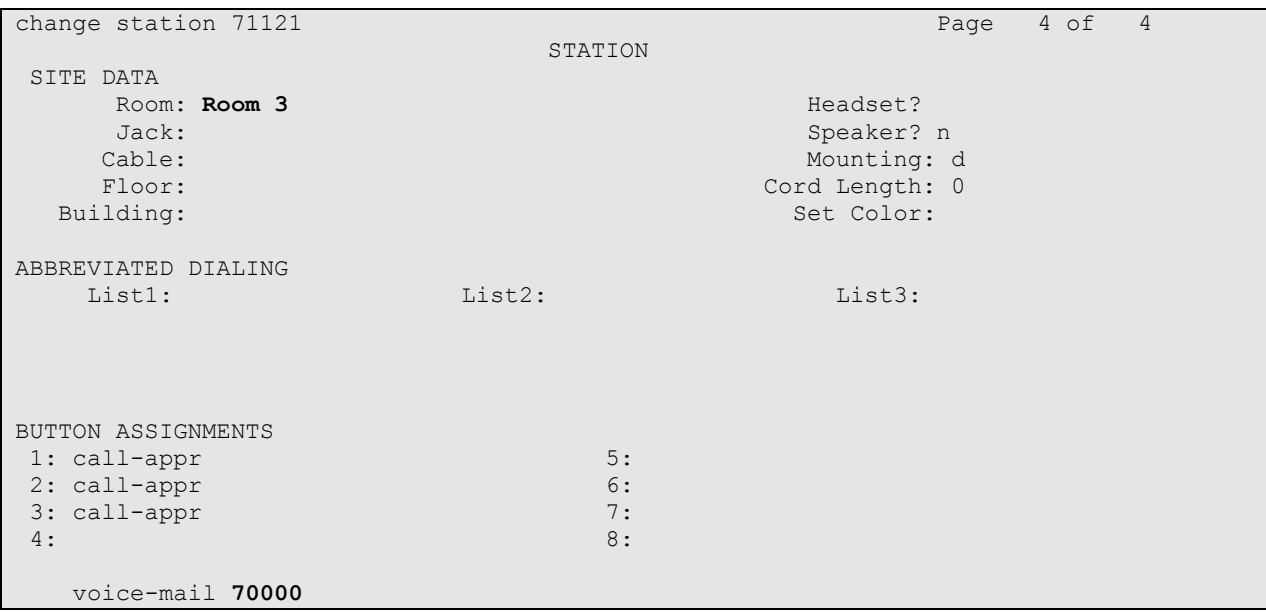

#### **5.10. Create DID FAX number assigned to guest room**

Each guest room has a DID fax number assigned. Enter **change inc-call-handling-trmt trunkgroup 1** and add the DID number under **Number Digits** which routes to an internal extension which is setup on the next **Section 5.11.** This internal extension is configured as part of a guest room extension on FCS Phoenix as fax so that it can be recognized**.** In the compliance test, the DID number **68731267** is routed to **70099**.

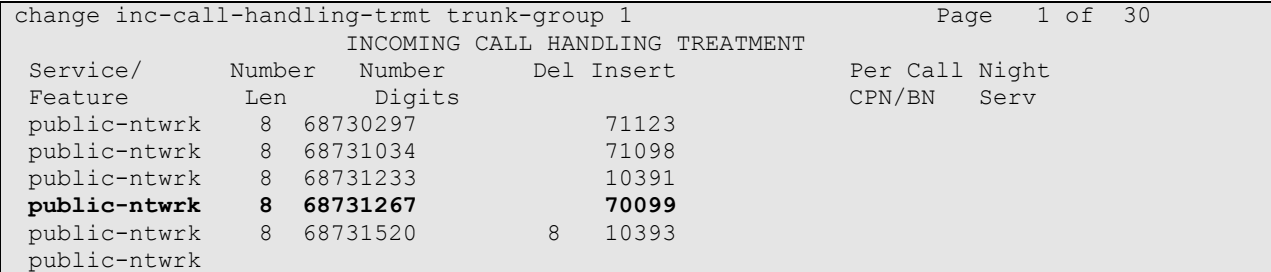

### **5.11. Create guest room virtual FAX station for DID**

Enter **add station 70099** and station **Type** as 2500. Enter **Port** as X and appropriate **Name** to recognize this as extension tie to the DID FAX number for a particular guest room. Enter **Coverage Path 1** as 70 which covers the fax call to the Voice Mail Pilot number.

```
add station 70099 Page 1 of 4
                           STATION
Extension: 70099 Extension: 70099 BCC: 0
Type: 2500 Security Code: The TN: 1
 Port: X Coverage Path 1: 70 COR: 1
Name: DID FAX Guest Room 3 Coverage Path 2: COS: 1
 Hunt-to Station: Tests? y
STATION OPTIONS
  XOIP Endpoint type: auto Time of Day Lock Table:<br>Loss Group: 1 Message Waiting Indicator:
                           Time of Day Lock Table:<br>Message Waiting Indicator: none
   Off Premises Station? n
        Survivable COR: internal
   Survivable Trunk Dest? y
                                  Remote Office Phone? n
Passive Signalling Station? n
```
## **5.12. Create physical FAX station**

The fax station created here is for the fax machine in the guest room to retrieve faxes from the FCS Phoenix Server. Enter **add station 70098** and station **Type** as 2500. Enter analog ports available for the **Port** with the appropriate **Name**. Enter in the **COR** and **COS** fields the values corresponding to the Class of Service and Class of Restriction administered in **Section 5.3 and 5.4**, respectively.

```
add station 70098 Page 1 of 4
                       STATION
Extension: 70098 Extension: 70098 BCC: 0
Type: 2500 Security Code: TW: 1
 Port: 01A0605 Coverage Path 1: COR: 5
Name: Fax Room 3 Coverage Path 2: COS: 5
                         Hunt-to Station: Tests? y
STATION OPTIONS
XOIP Endpoint type: auto Time of Day Lock Table:
 Loss Group: 1 Message Waiting Indicator: none
   Off Premises Station? n
       Survivable COR: internal
  Survivable Trunk Dest? y
                              Remote Office Phone? n
Passive Signalling Station? n
```
Solution & Interoperability Test Lab Application Notes ©2016 Avaya Inc. All Rights Reserved.

20 of 38 Phoenix-CM7\_SM7

# **6. Configure Avaya Aura® Session Manager**

This section describes the procedures for configuring Session Manager to support the routing of calls to FCS Phoenix server.

These instructions assume other administration activities have already been completed such as defining SIP entities for Session Manager, defining the network connection between System Manager and Session Manager, and defining Communication Manager as a Managed Element. Please refer to **[3]**-**[4]** for additional details.

The following administration activities will be described:

- Define SIP Domain and Locations
- Define SIP Entity for FCS Phoenix Server
- Define Entity Links, which describe the SIP trunk parameters used by FCS Phoenix Server when routing calls between SIP Entities
- Define Routing Policies and Dial Patterns which control routing between SIP Entities

Configuration is accomplished by accessing the browser-based GUI of Avaya System Manager, using the URL "**http://<ip-address>/SMGR**", where "**<ip-address>**" is the IP address of Avaya System Manager. Log in with the appropriate credentials.

### **6.1. Define SIP Domains**

Expand **Elements Routing** and select **Domains** from the left navigation menu. Click **New** (not shown) and enter the following values and use default values for remaining fields**.** 

- **Name** Enter the Authoritative Domain Name For the sample configuration, "**sglab.com**" was used.
- **Type** Select "**sip**" from drop-down menu.
- **Notes** Add a brief description. [Optional].

Click **Commit** to save. The screen below shows the SIP Domain defined for the sample configuration.

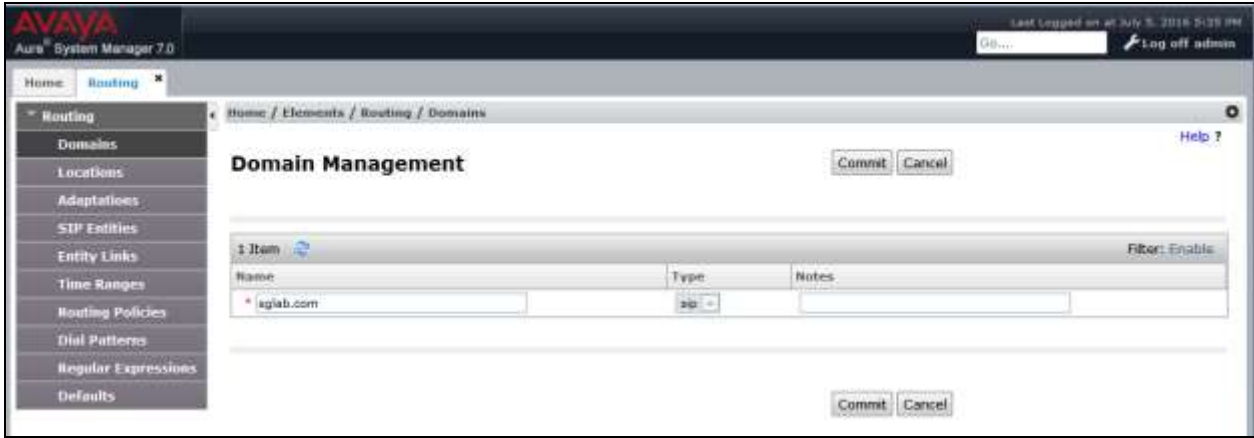

Solution & Interoperability Test Lab Application Notes ©2016 Avaya Inc. All Rights Reserved.

### **6.2. Define Locations**

Locations are used to identify logical and/or physical locations where SIP Entities or SIP endpoints reside, for purposes of bandwidth management or location-based routing. Expand **Elements Routing** and select **Locations** from the left navigation menu.

Click **New** (not shown)**.** In the **General** section, enter the following values and use default values for remaining fields.

- **Name:** Enter a descriptive name for the location.
- **Notes:** Add a brief description. [Optional].

Scroll down to the **Location Pattern** section and click **Add** and enter the following values.

- **IP Address Pattern** Enter the logical pattern used to identify the location.
- For the sample configuration, "**10.1.\***" was used.
- **Notes** Add a brief description. [Optional]

#### Click **Commit** to save.

The screen below shows a Location used for SIP entities in the sample configuration.

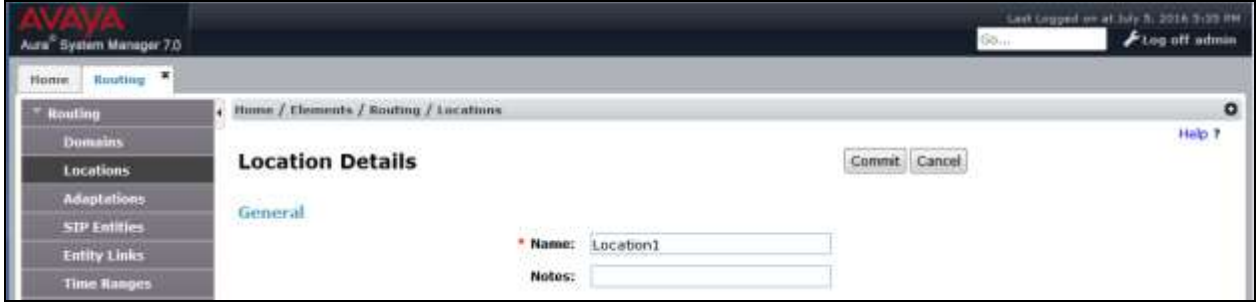

Note: screen has been abbreviated for clarity.

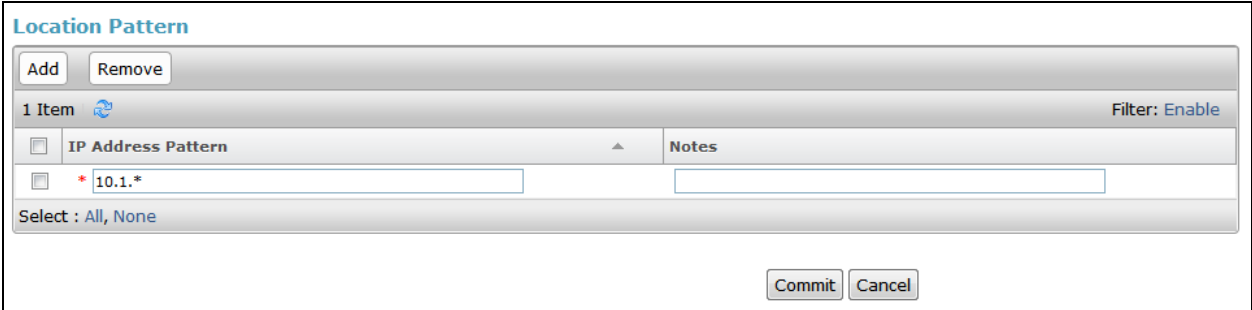

#### **6.3. Define SIP Entities**

A SIP Entity must be added for FCS Phoenix Server. To add a SIP Entity, expand **Elements Routing** and select **SIP Entities** from the left navigation menu.

Click **New (**not shown**).** In the **General** section, enter the following values and use default values for remaining fields**.** 

- Name: Enter an identifier for new SIP Entity. In the sample configuration, "**Phoenix**" was used.
- **FQDN or IP Address:** Enter IP address as **10.1.10.125**
- **Type:** Select "**SIP Trunk**"
- **Notes:** Enter a brief description. [Optional].
- **Location:** Select Location defined for Communication Manager in **Section 6.2**.

In the **SIP Link Monitoring** section:

 **SIP Link Monitoring:** Select "**Link Monitoring Enabled**". This is because FCS Phoenix supports OPTION request for status.

Click **Commit** to save SIP Entity definition. The following screen shows the SIP Entity defined for FCS Phoenix.

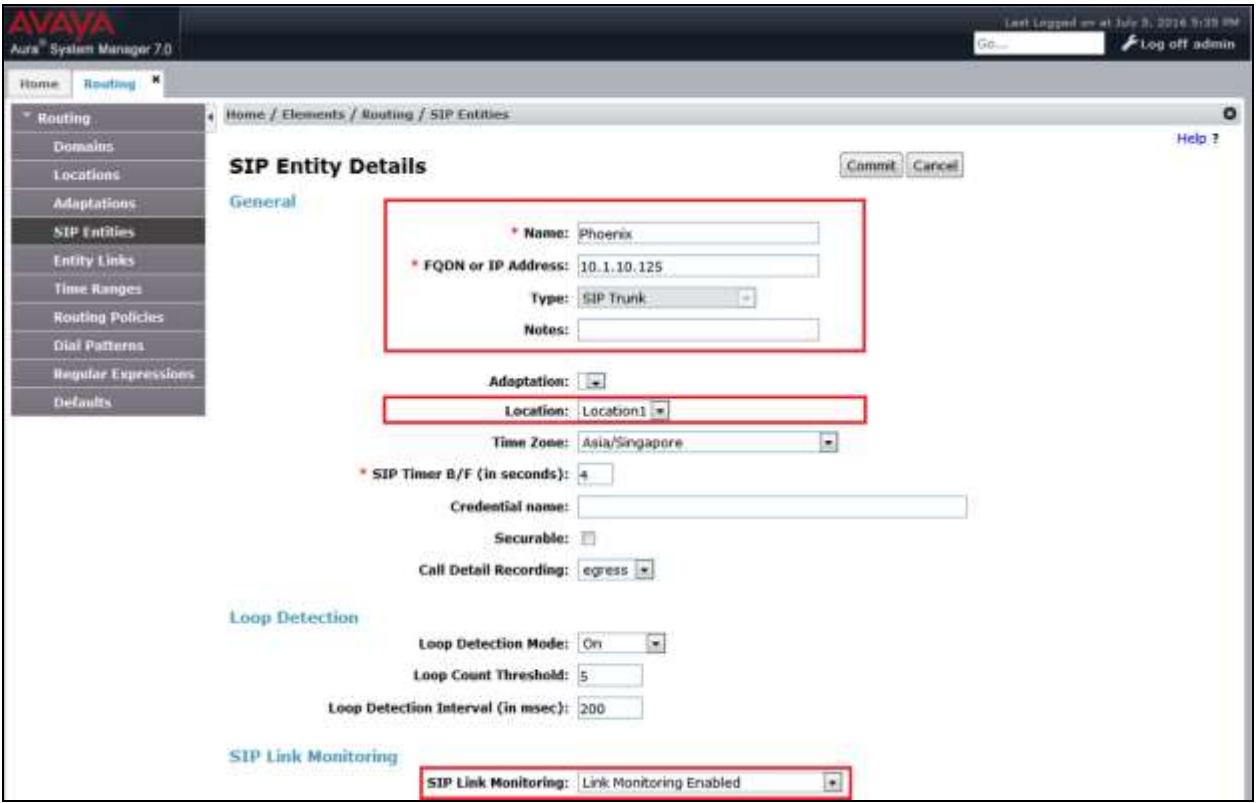

#### **6.4. Define Entity Links**

A SIP trunk between FCS Phoenix Server and Session Manager is described by an Entity Link. In the sample configuration, SIP Entity Links were added between Session Manager and FCS Phoenix Server.

To add an Entity Link, expand **Elements Routing** and select **Entity Links** from the left navigation menu.

Click **New** (not shown). Enter the following values**.** 

- **Name** Enter an identifier for the link to Session Manager.
- **SIP Entity 1** Select Session Manager already defined.
- **SIP Entity 2** Select the SIP Entity added in **Section 6.3** from drop-down menu.
- **Protocol** After selecting both SIP Entities, verify "**TCP**" is selected as the required Protocol.
- **Port** Verify **Port** for both SIP entities is "**5060**".
- **Connection Policy** Select trusted.

Click **Commit** to save Entity Link definition.

The following screen shows the Entity Link defined between FCS Phoenix Server and Session Manager.

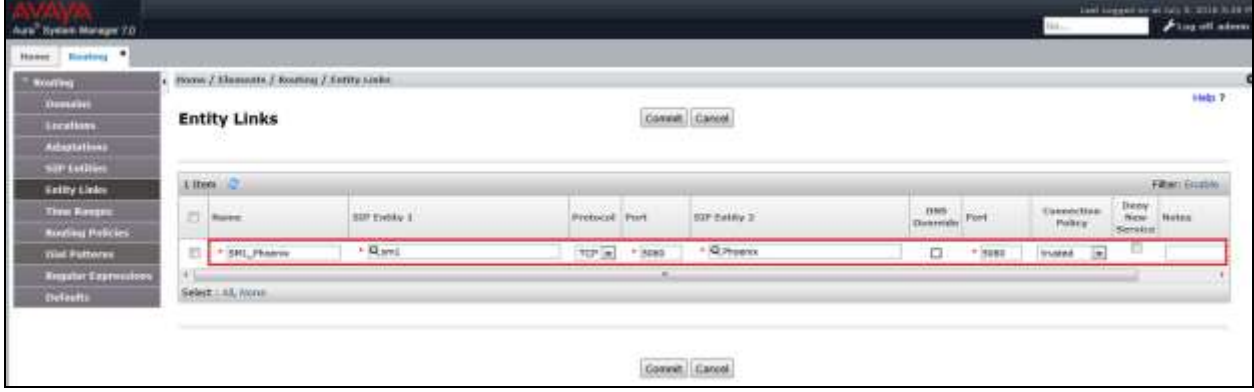

### **6.5. Define Routing Policy**

Routing policies describe the conditions under which calls will be routed.

#### To add a routing policy, expand **Elements Routing** and select **Routing Policies**.

Click **New** (not shown). In the **General** section, enter the following values.

- **Name:** Enter an identifier for routing to FCS Phoenix Server.
- **Disabled:** Leave unchecked.
- **Retries:** Retain default value of "**0**".
- **Notes:** Enter a brief description. [Optional].

In the **SIP Entity as Destination** section, click **Select.** The **SIP Entity List** page opens (not shown). Select the SIP Entity defined for FCS Phoenix Server in **Section 6.3** and click **Select**.

The selected SIP Entity displays on the **Routing Policy Details** page. Use default values for remaining fields. Click **Commit** to save Routing Policy definition.

The following screen shows the Routing Policy for Session Manager.

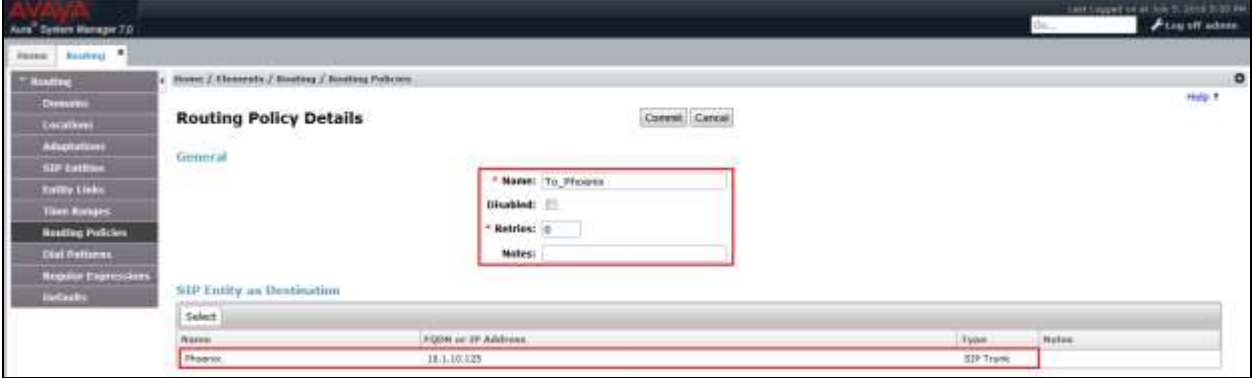

### **6.6. Define Dial Pattern**

This section describes the steps to define a dial pattern to route calls to FCS Phoenix Server. In the sample configuration, the Voice Mail Pilot Number **70000** is defined for routing to FCS Phoenix.

To define a dial pattern, expand **Elements Routing** and select **Dial Patterns.** Click **New** (not shown). In the **General** section, enter the following values and use default values for remaining fields.

- **Pattern:** Enter dial pattern for the Voice Mail Pilot number.
- **Min:** Enter the minimum number digits that must be dialed.
- **Max:** Enter the maximum number digits that may be dialed.
- **SIP Domain:** Select the SIP Domain from drop-down menu or select "**ALL**" if Session Manager should accept incoming calls from all SIP domains.
- **Notes:** Enter a brief description. [Optional].

In the **Originating Locations and Routing Policies** section, click **Add.**  The **Originating Locations and Routing Policy List** page opens (not shown).

- In **Originating Locations** table, select "**ALL**" .
- In **Routing Policies** table, select the appropriate Routing Policy defined for routing to FCS Phoenix which is defined in **Section 6.5**.
- Click **Select** to save these changes and return to **Dial Patterns Details** page.

Click **Commit** to save the new definition. The following screen shows the Dial Pattern defined for routing calls to FCS Phoenix Server.

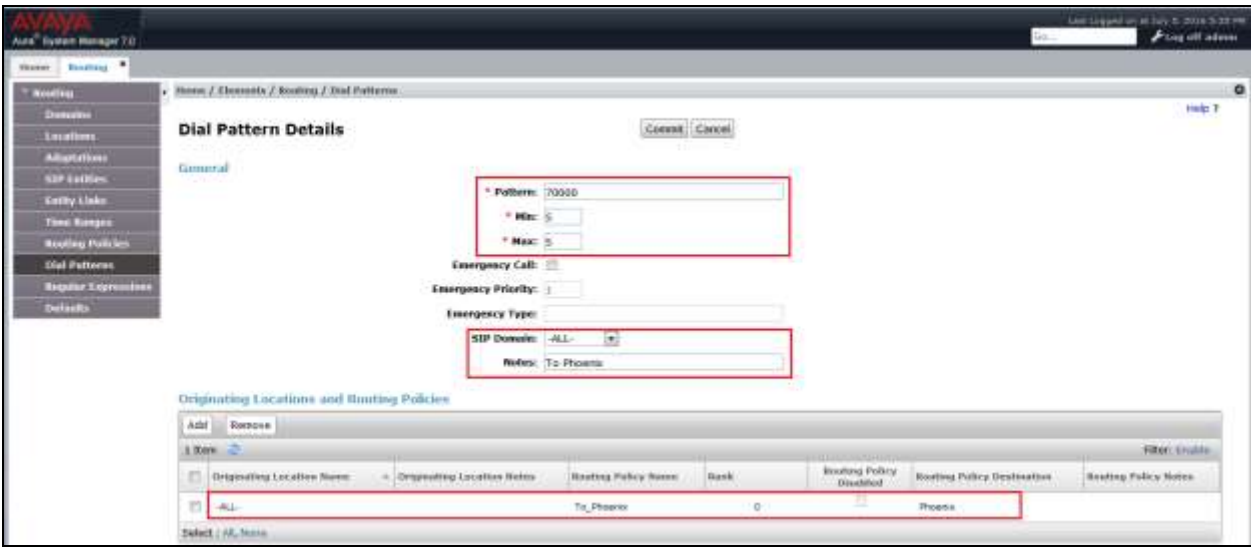

5-digit extensions beginning with "**71XXX**" are assigned to guest rooms and "7009X" is assigned to guest room which have fax machines are routed to Communication Manager and this is assumed to be defined. Otherwise, Message Waiting Light or fax will not work. SIP NOTIFY messages receive from FCS Phoenix Server needs to be routed back to Communication Manager and so does fax call.

LYM; Reviewed: SPOC 8/9/2016

Solution & Interoperability Test Lab Application Notes ©2016 Avaya Inc. All Rights Reserved.

The following screen shows the Dial Pattern defined for guest rooms and fax machine.

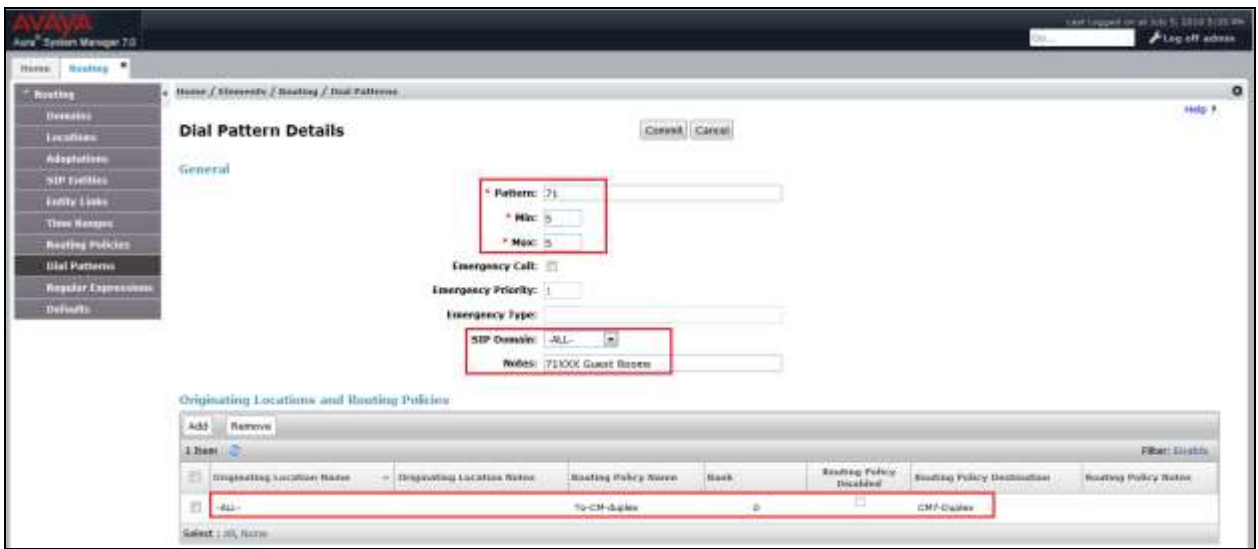

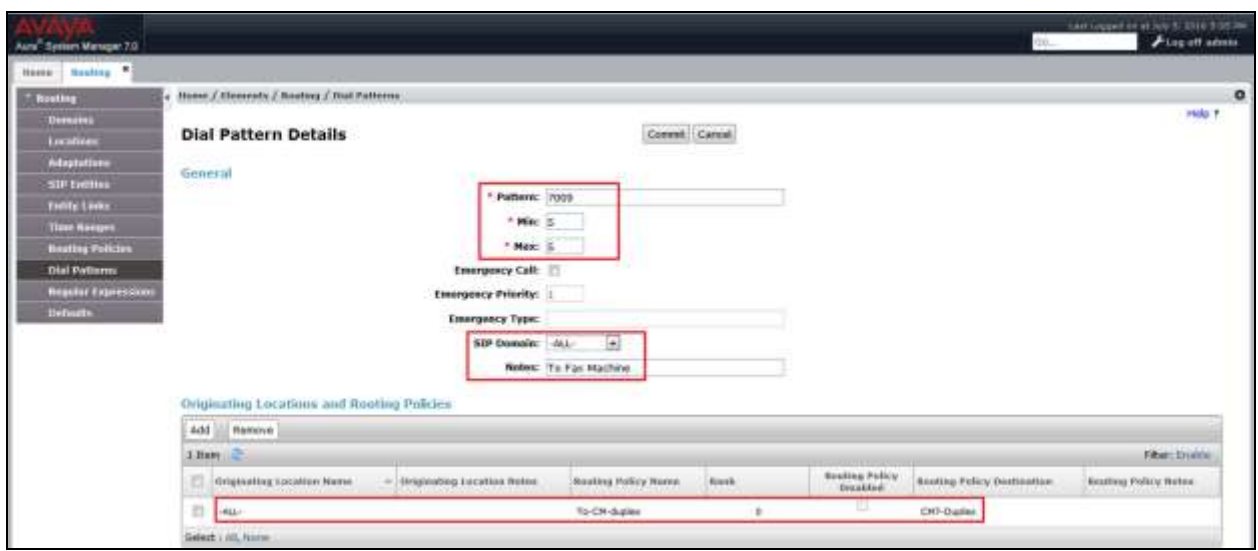

# **7. Configure FCS Phoenix**

This section details the essential portion of the FCS Phoenix configuration to interoperate with Communication Manager and Session Manager. These Application Notes assume that the FCS Phoenix application has already been properly installed by FCS professional services personnel. Further details of the FCS Phoenix setup can be found in **[7]**.

The following settings will be verified:

- License Verification
- PBX setting
- SIP Trunking
- Service Numbers

#### **7.1. License Verification**

Configuration is accomplished by accessing the browser-based GUI of FCS Phoenix Server, using the URL **<http://localhost/PhoenixWebUI/Login.aspx>** on the server**.** Log in with the appropriate credentials.

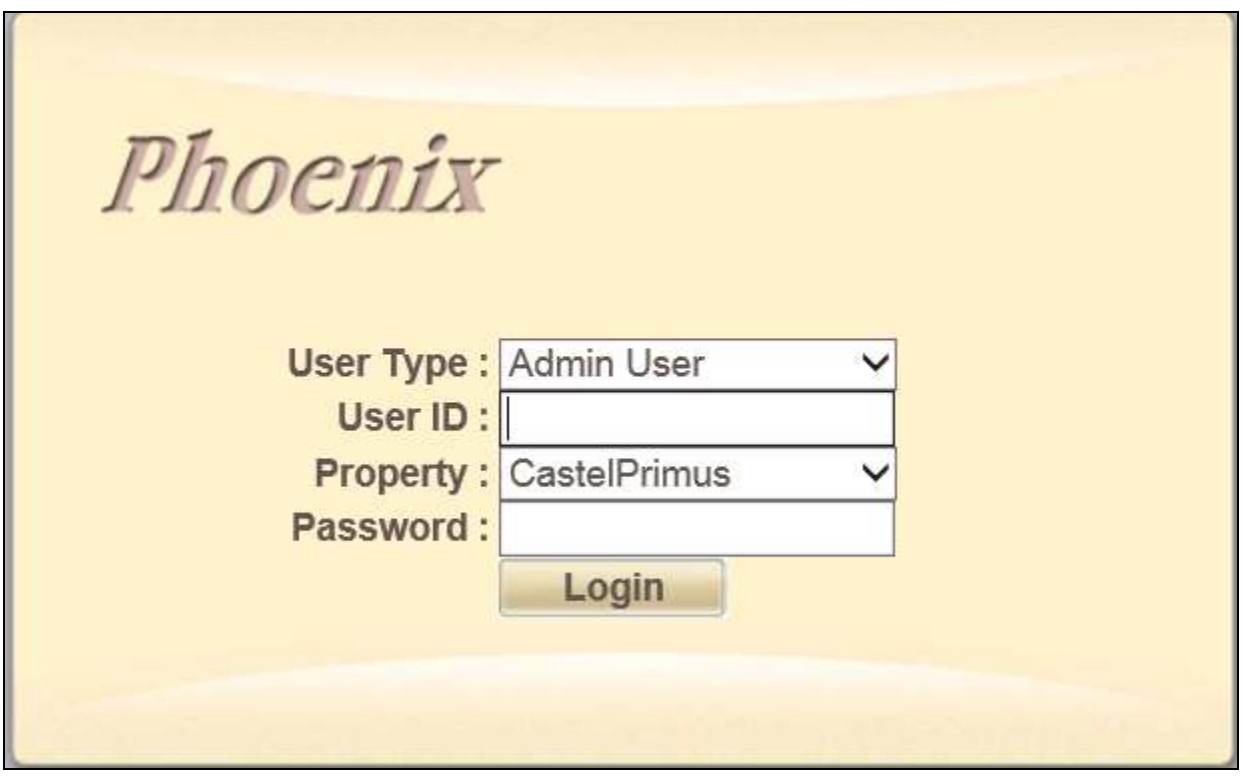

Select **License**  $\rightarrow$  **Active Licenses**. Ensure that the License has not expired.

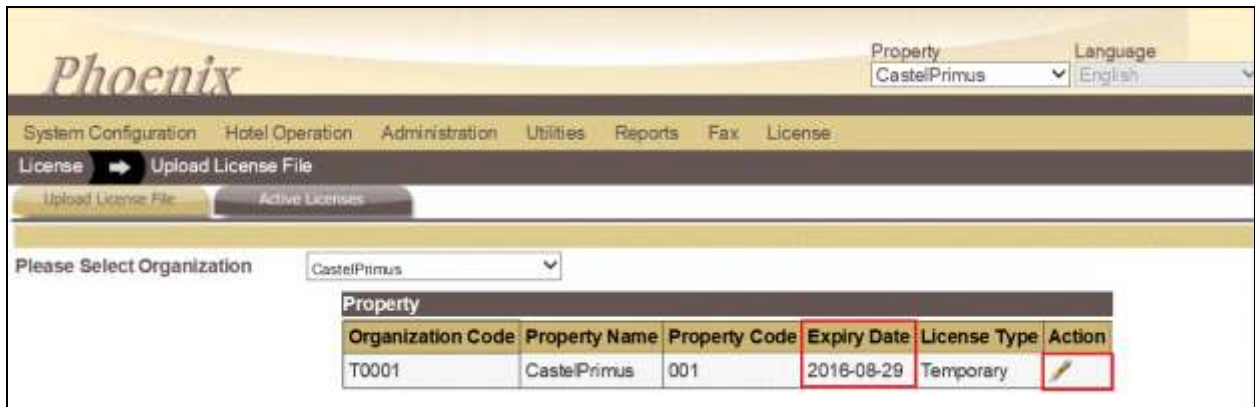

Click on the edit ('pencil') icon under **Action** and view the details. Ensure that the appropriate license parameters are enabled.

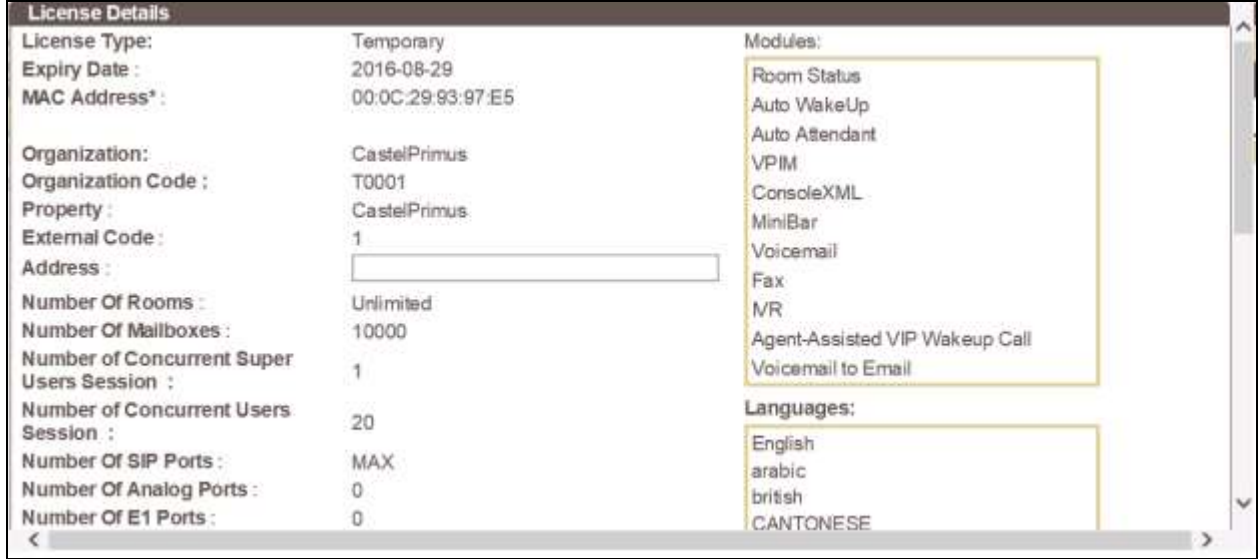

## **7.2. PBX Setting**

From the home screen, select **System Wide Setting** from the drop down menu.

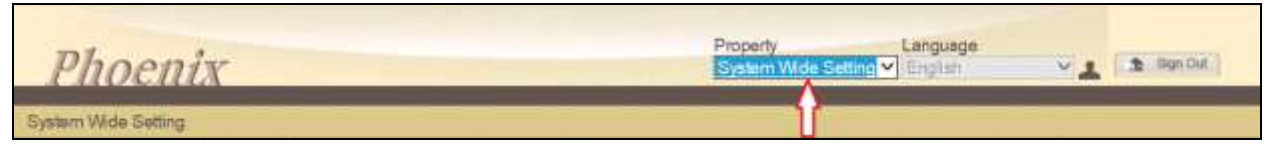

The following is the resulting screen after log in. Click on the edit ('pencil') icon and view the PBX settings. Ensure that the following settings are configured:

- **PBX Name:** Enter the appropriate name.
- **PBX Type:** Select **Avaya\_CM** from the drop down menu.
- **PBX Version**: Enter appropriate version number. In this test version **7** is used.
- **DTMF Type**: Select **RFC2833** from the drop down menu.
- **FAX Protocol**: Select **T38**.
- **Trunk Type**: Enter **SIP** for SIP Trunking with Session Manager.

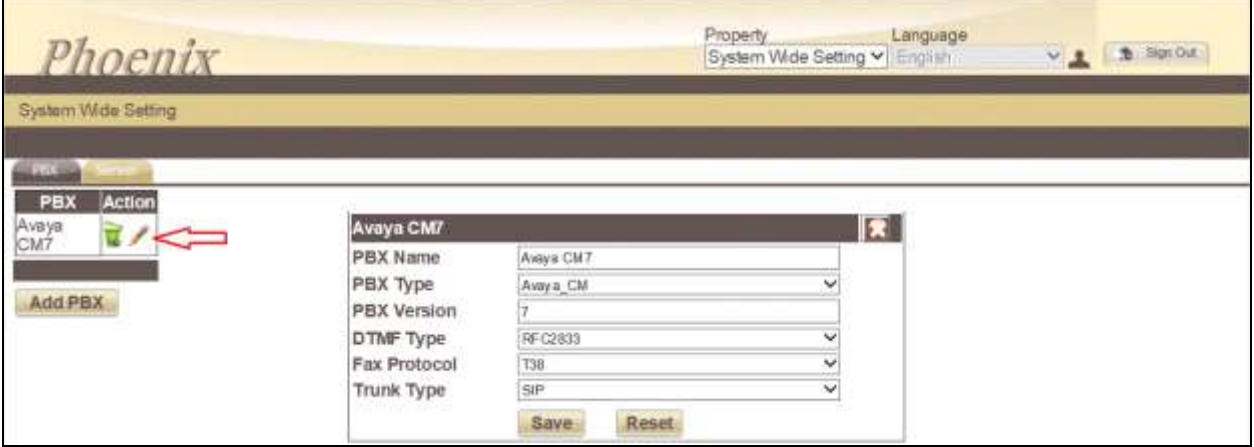

Click **Save** to commit the changes.

## **7.3. SIP Trunking**

From the System Wide Setting, click on the Server tab on the top left and the edit ('pencil') icon to show the following Phoenix Server details. Tick the checkbox next to the **PBX Assigned** then click on the edit ('pencil') icon under **Interoperability** below and the next screen shows the SIP Trunking parameters.

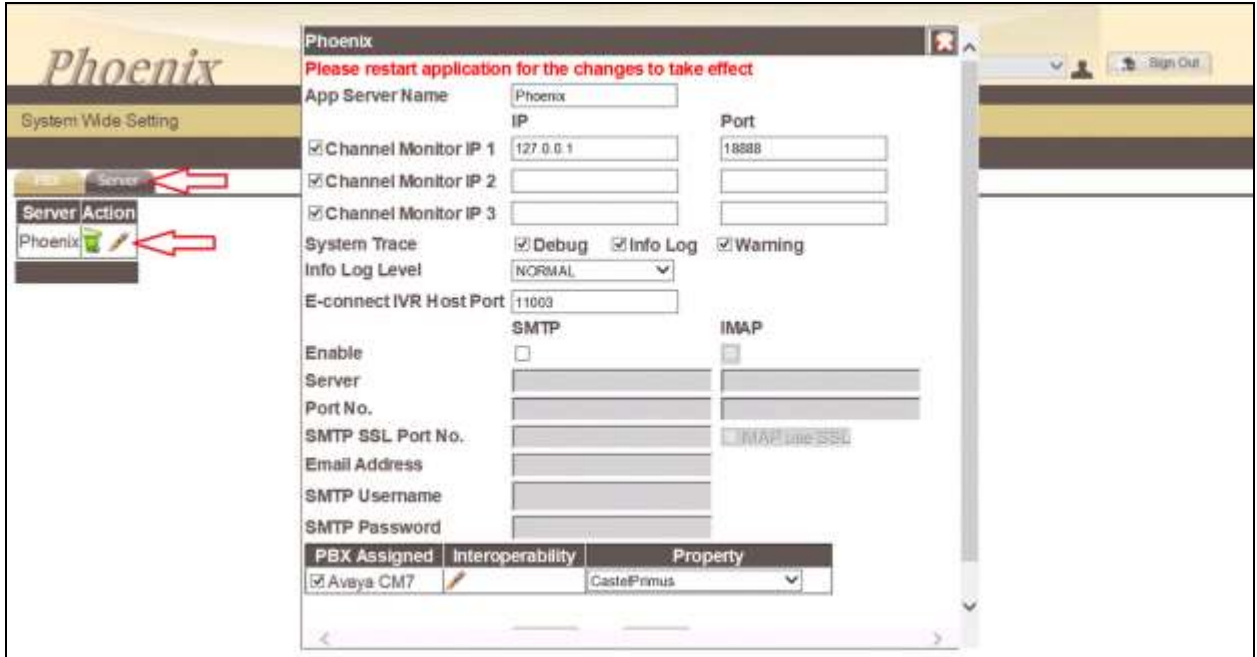

The followings are configured for the SIP Trunk:

- **Connection Type:** Select the **SIP Trunk** from drop down menu.
- **SIP Trunk Name:** Enter appropriate name.
- **PBX IP:** Enter Session Manager and Communication Manager IP Addresses (ensure no space between the 2 IPs).
- Local IP: Enter the Phoenix Server IP Address.
- **Transport Protocol:** Select **TCP** radio button for communication as defined in Session Manager Entity Link in **Section 6.4**.
- **Trunk Number:** Enter the Voice Mail Pilot Number defined in **Section 5.5.4**.

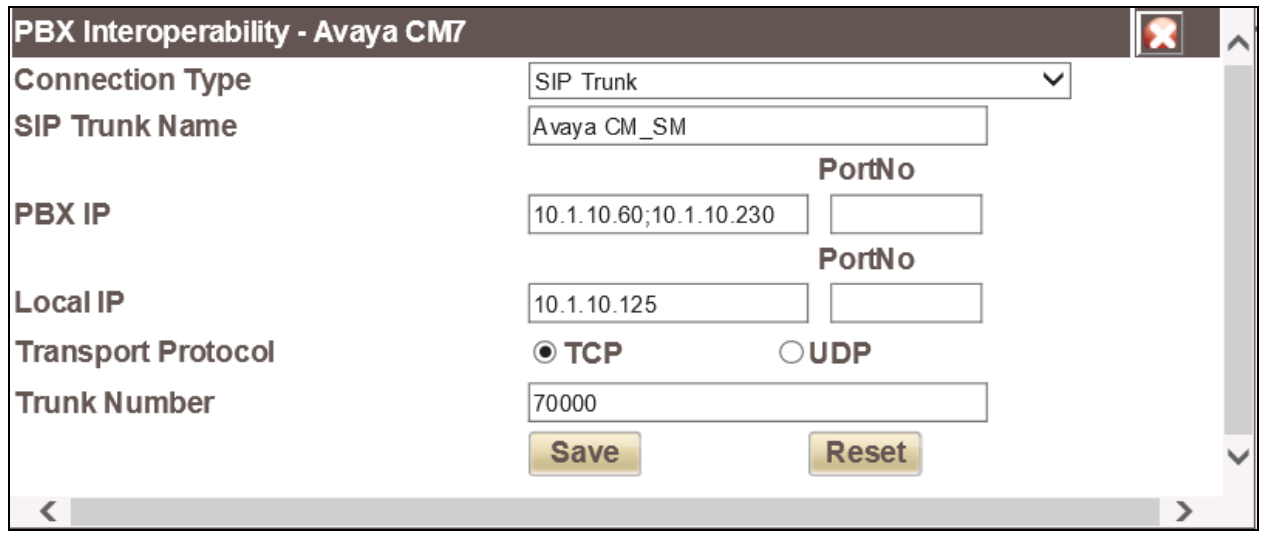

Click **Save** to commit the changes; click **Save** again on the next screen.

### **7.4. Service Numbers & Pilot Number**

Select System Configuration  $\rightarrow$  Hardware Settings  $\rightarrow$  Channels  $\rightarrow$  Entry Point from the home screen. Configure each Service Number (the VDN/Vectors as setup in **Section 5.6** for Configuration of Communication Manager) to a specific service. Map the Pilot Number 70000 to **Direct** Call Flow. Lastly, map **W\_W** to **Busy/No Answer** Call Flow.

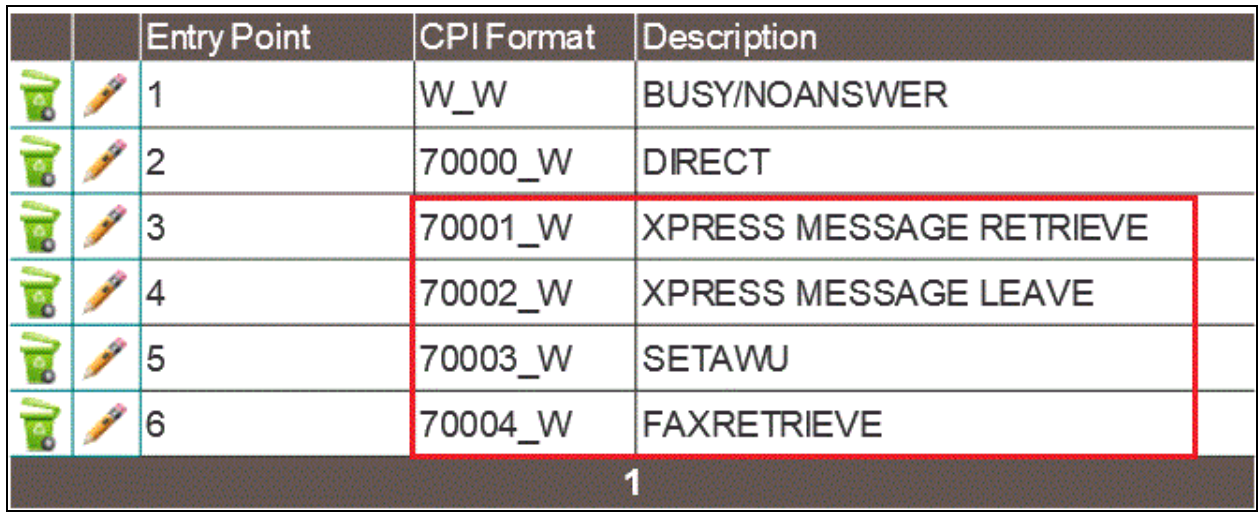

## **7.5. Verification Steps**

œ

This section describes steps that may be used to verify the configuration.

From the FCS Phoenix Server, launch **Phoenix** from the shortcut pinned to Start or Taskbar

or from the desktop icon. Verify that the VoiceEngine status shows "**Started**" and the voice channels under **Status Since** column are **Idle**. Once the Unicorn or the PMS Simulator communication has been successfully established, the Unicorn status will show up as 'Connected'.

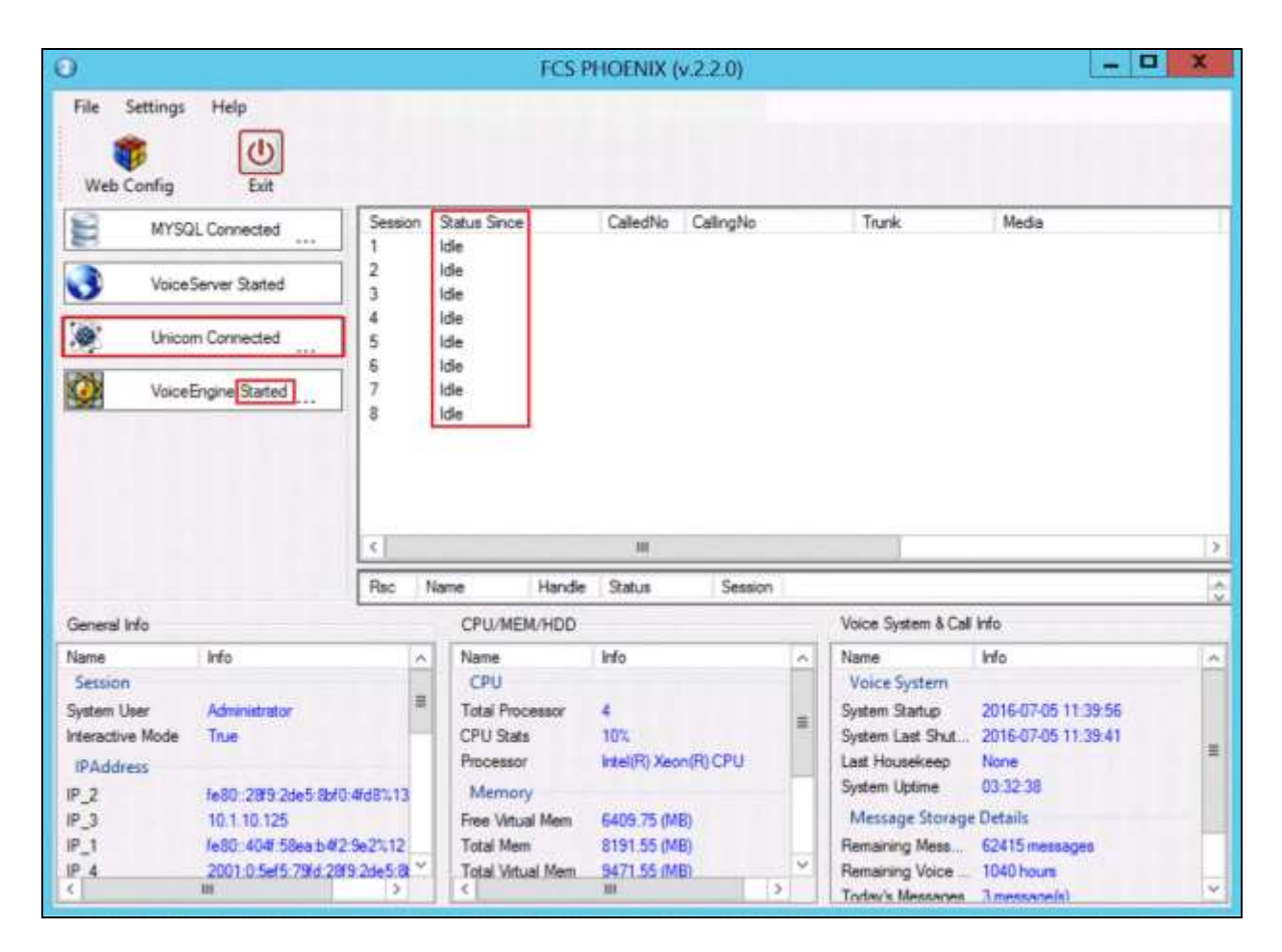

Dial the express leave message service number 70002 at one of the admin stations. Observe that one channel of the SIP Trunk is busy as shown below. Verify proper prompt is received and that leaving a voice mail message to either a guest or admin mailbox works.

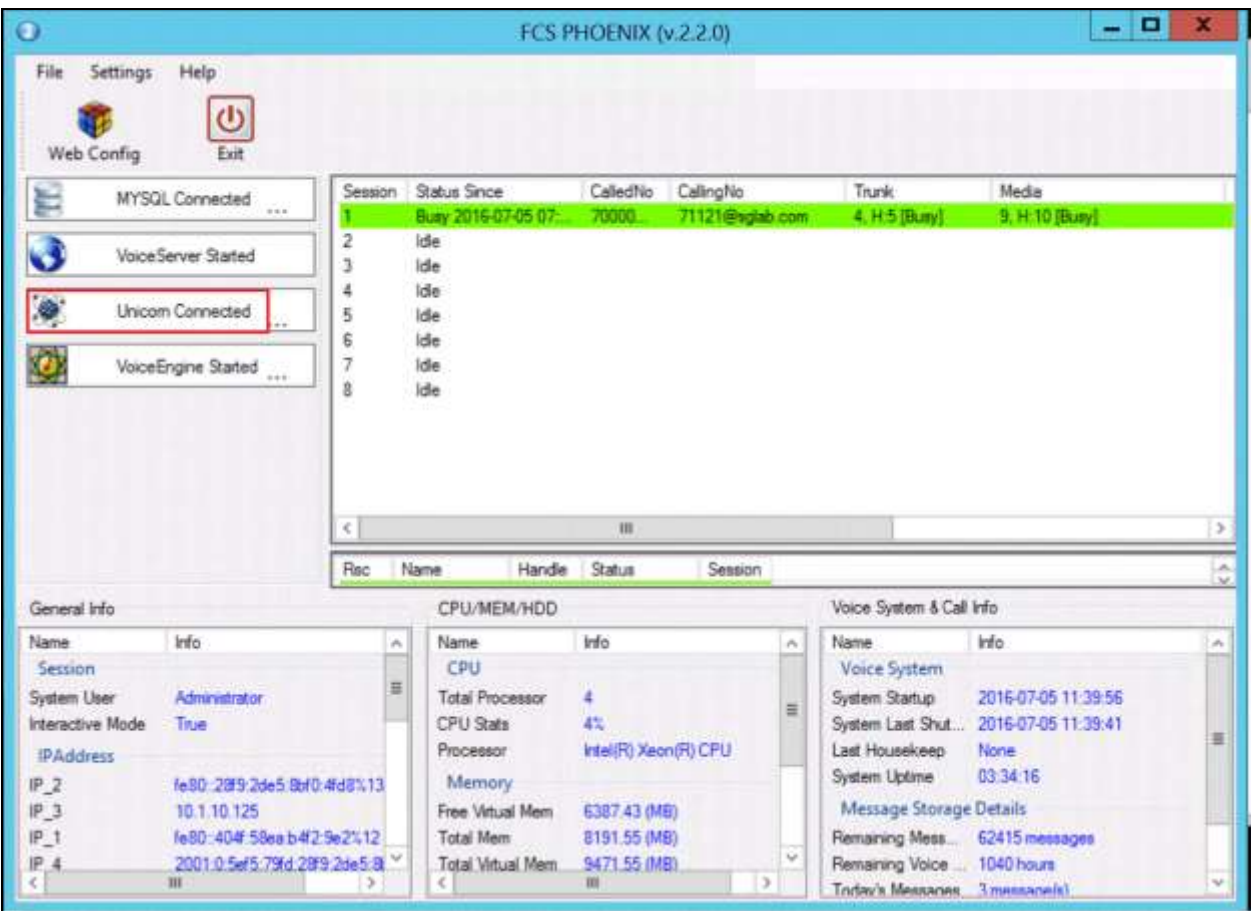

Check that the message waiting light is turned on. Enter the command **status station x** where **x** is the guest phone number to confirm the **Message Waiting:** indicate **VM Server** and the message waiting light on the deskphone is on. Dial the express message retrieval service number 70001 to retrieve the message. Check that the **Message Waiting:** shows blank and the message waiting light on the deskphone is off.

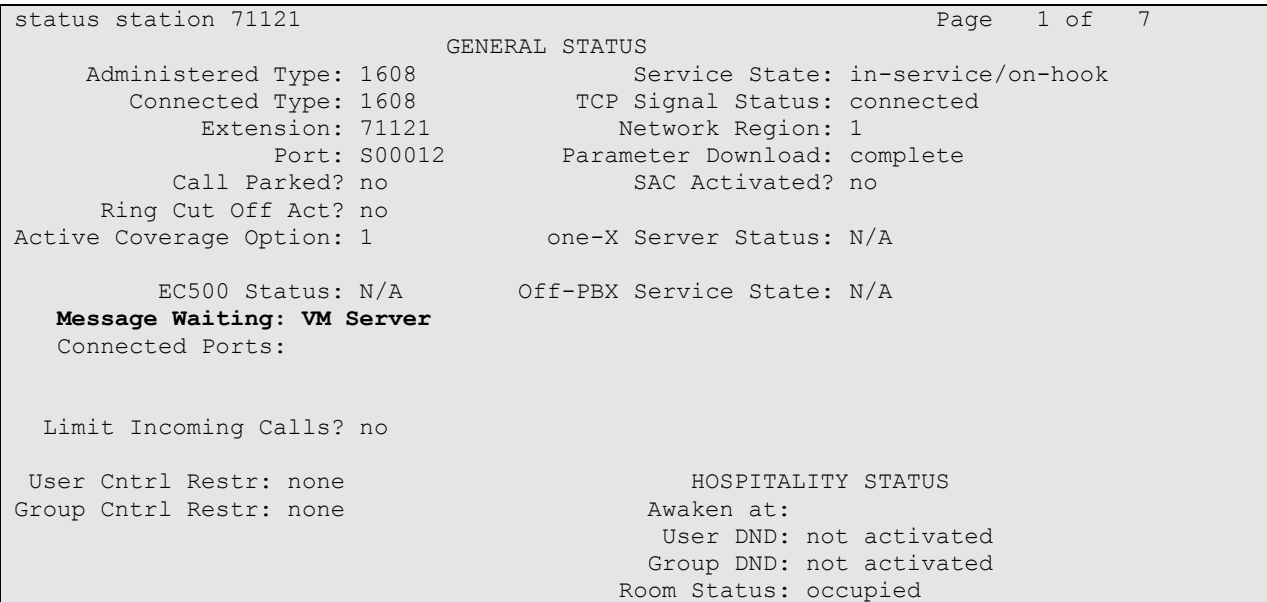

To verify the Operator transfer function, call any guest room and let it go to coverage on the FCS Phoenix Server. Press the DTMF digit '0' to select for call to be routed to Operator. Verify call is connected to Operator. Alternatively, set a wakeup call and allow it to ring-out (i.e. do not pick up when it rings) for the maximum number of retries (as pre-configured); after that, the system will call the Operator extension as a form of notification for a wakeup failure.

To verify Fax mail functionality, send a fax to the guest room external DID number. Check that the fax went through and the message waiting light is turned on. Check that the fax is received on the FCS Phoenix Server by previewing the image of the fax from the WebUI. Retrieve the fax from the guest room fax machine using the 70004 service number (ensure that the fax machine extension has been setup in the room configuration prior to running this test). Check that the fax image is correct and the message waiting light is off.

# **8. Conclusion**

These Application Notes describe the procedures for configuring FCS Phoenix to interoperate with Avaya Aura® Communication Manager R7.0 and Avaya Aura® Session Manager R7.0. All interoperability compliance test cases executed against such a configuration were completed successfully.

# **9. Additional References**

The following documents are available at [http://support.avaya.com.](http://support.avaya.com/)

- [1] *Administering Network Connectivity on Avaya Aura® Communication Manager*, Release 7.0.1, May 2016, Document ID 555-233-504, Issue 2.
- [2] *Administering Avaya Aura® Communication Manager*, Release 7.0.1, May 2016, Document ID 03-300509, Issue 2.
- [3] *Administering Avaya Aura™ Session Manager*, Release 7.0.1, May 2016, Document ID 03-603324, Issue 2.
- [4] *Deploying Avaya Aura® Session Manager*, Release 7.0.1, Mar 2016, Issue 2.
- [5] *Application Notes for FCS Unicorn with Avaya Aura® Communication Manager 6.2*

The following documents are provided by FCS Computer Systems Sdn Bhd.

- [6] *FCS Phoenix v2 Configuration Manual v2.0.28*, 10 Jun 2016
- [7] *FCS Phoenix v2 Installation Manual for Windows Server 2012 R2 Standard v2.1.15,* 16 Nov 2015

#### **©2016 Avaya Inc. All Rights Reserved.**

Avaya and the Avaya Logo are trademarks of Avaya Inc. All trademarks identified by ® and ™ are registered trademarks or trademarks, respectively, of Avaya Inc. All other trademarks are the property of their respective owners. The information provided in these Application Notes is subject to change without notice. The configurations, technical data, and recommendations provided in these Application Notes are believed to be accurate and dependable, but are presented without express or implied warranty. Users are responsible for their application of any products specified in these Application Notes.

Please e-mail any questions or comments pertaining to these Application Notes along with the full title name and filename, located in the lower right corner, directly to the Avaya Developer*Connection* Program at **devconnect@avaya.com**.